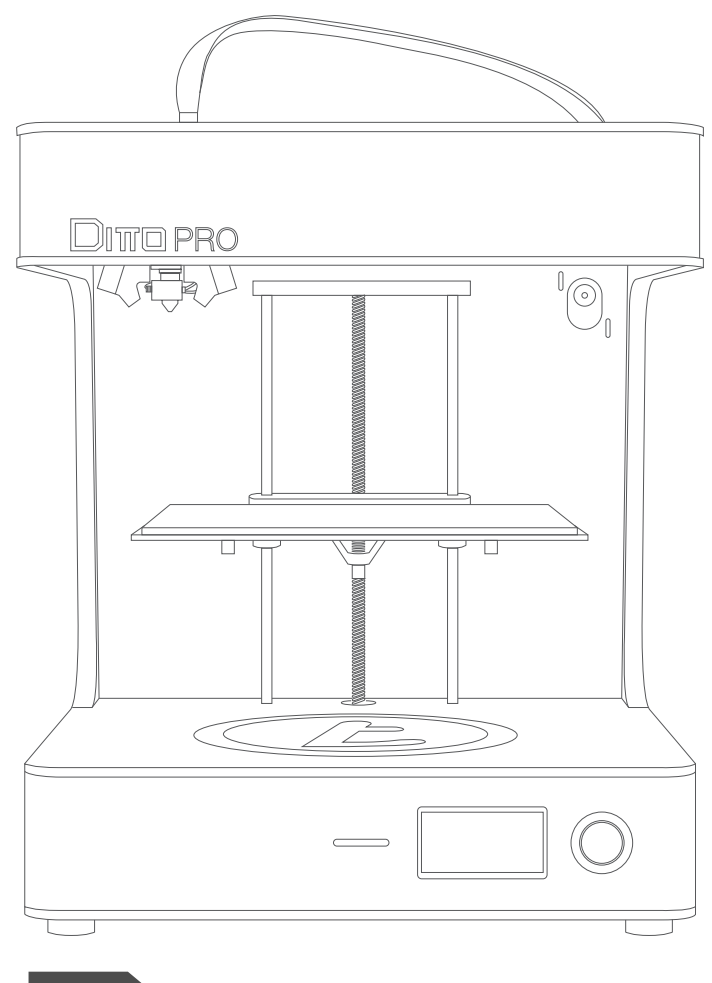

## **ITE™PRO**  $\Box$ IMPRIMANTE 3D

Manuel d'utilisation

**DITOPRO** 

## Bievenue.

Félicitations pour l'achat d'une imprimante 3D Ditto™Pro flambant neuve. Ce manuel d'utilisation vous aidera dans le déballage et l'installation initiale de l'imprimante, et vous guidera pour son entretien et les procédures de dépannage. Bienvenue dans la famille Tinkerine, nous espérons que vous prendrez autant de plaisir que nous à utiliser la Ditto™Pro.

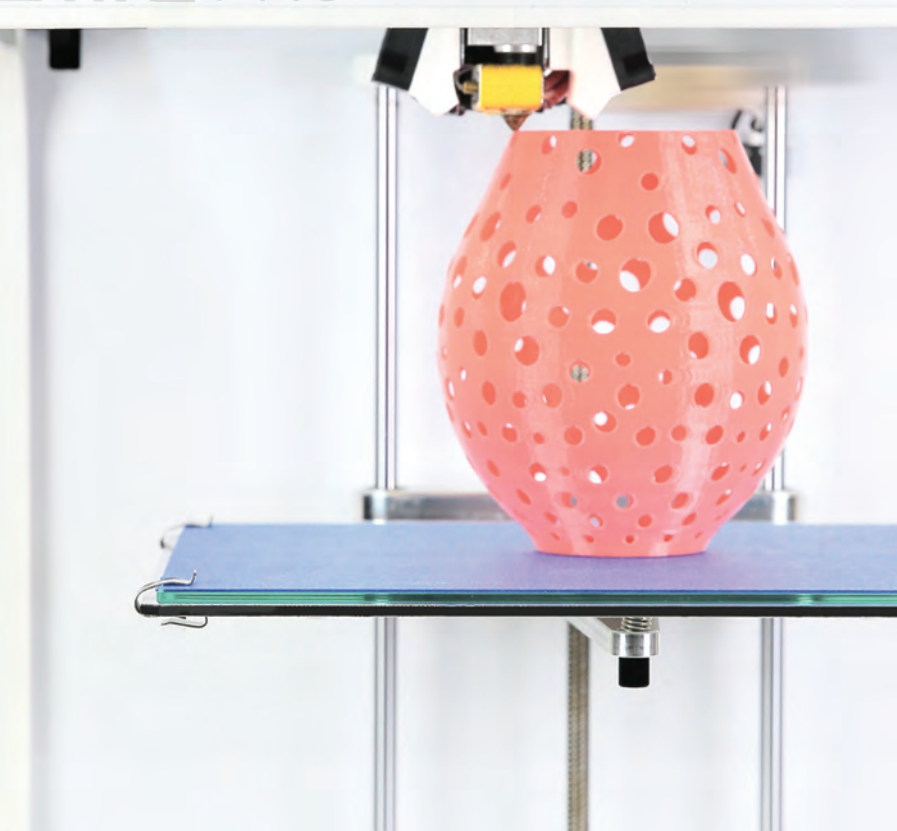

## Table des matières

- 2 Avertissement de sécurité
- 3 Garantie
- 4 Caractéristiques
- 5 Présentation de l'imprimante
- 6 Déballage de l'imprimante
- 8 Installation du filament
- **9** Installation du socle d'impression
- 10 Calibrage du socle d'impression et démarrage d'une impression
- 11 Guide de nivelage du socle
- 12 Installation du logiciel Tinkerine Suite
- 13 Importer et imprimer un modèle
- 14 Réglages de la découpe
- 15 Exporter un document
- 16 Rotation du modèle
- 18 Dimensionnement d'un modèle
- 20 Explication des réglages de découpe
- 23 Mesure du diamètre des filaments
- 24 Mise à jour du micrologiciel de l'imprimante
- 26 Procédures de dépannage
- 29 Entretien de l'imprimante
- 33 Remplacement de la tête d'impression
- 42 Glossaire

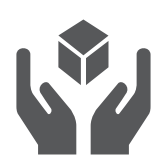

### Fragile

La Ditto™Pro contient des composants électroniques et des capteurs fragiles. Manipuler avec soin. L'imprimante Ditto™Pro ne peut pas être réparée par l'utilisateur.

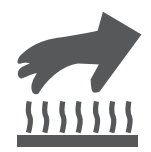

### Surface chaude

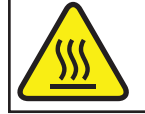

Surface Chaude. Laisser refroidir avant de réparer.

L'imprimante 3D Ditto™Pro contient de nombreux éléments mobiles pouvant susceptibles de blesser l'utilisateur. Ne pas toucher l'intérieur de l'imprimante 3D Ditto™Pro lors de son fonctionnement.

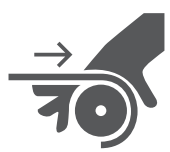

Point de pincement

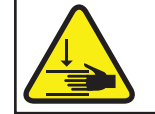

Point de pincement. Garder les mains et les doigts éloignés.

L'imprimante 3D Ditto™Pro contient plusieurs pièces mobiles qui peuvent causer des blessures . Ne pas atteindre l'intérieur de l'imprimante 3D Ditto™Pro pendant le fonctionnement .

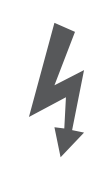

### hne

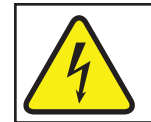

Danger de choc électrique. Cet équipement doit être réparé par un personnel qualifié uniquement.

Un risque de choc électrique existe. Contacter un technicien certifié pour réparer votre imprimante 3D Ditto™Pro. En cas d'urgence, déconnecter le câble d'alimentation de la prise de courant.

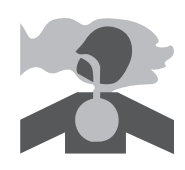

### Ventilation

L'imprimante 3D Ditto™Pro utilise du plastique fondu qui peut émettre une légère odeur lors de l'impression. Installer l'imprimante 3D Ditto™Pro dans un espace bien ventilé.

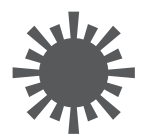

### Lumière étincelantes

Ne regardez pas directement dans aucun DEL fonctionnelle.

### GRATIE STANDARD

Les Studios Tinkerine LTD garantissent que l'équipement et les accessoires de l'imprimante 3D Ditto™Pro sont sans défauts de matériaux et de main-d'œuvre pour un (1) an à partir de la date d'achat. Le numéro de série initial doit être apparent sur le produit. La suppression des numéros de série annulera la garantie, et tous les équipements ou accessoires ayant été altérés ou modiés de quelque façon et ne sont plus dans leur état d'achat initial annuleront la garantie.

Tout accessoire, fourniture ou équipement qui se révèlera défectueux sous garantie sera réparé, remplacé ou remboursé selon le choix de Tinkerine. CETTE GARANTIE REMPLACE TOUTE AUTRE GARANTIE, INCLUANT MAIS NON LIMITE A TOUTE GARANTIE IMPLICITE, COMMERCIALISATION OU GARANTIE DE CONVENANCE A UN BUT PARTICULIER.

Dans l'éventualité d'une violation de cette garantie ou de toute autre garantie, qu'elle soit exprimée ou implicite, la responsabilité de Tinkerine se limitera aux recours du précèdent paragraphe. TINKERIRNE N'EST RESPONSABLE DANS AUCUNE CIRCONSTANCE DE DOMMAGES DIRECTS, ACCIDENTELS OU INDIRECT, TOUT COMME TINKERINE N'EST PAS RESPONSABLE EN CAS DE VIOLATION DE LA GARANTIE, QU'ELLE SOIT EXPRIMEE OU IMPLICITE, NOTAMMENT TOUTE GARANTIE IMPLICIBLE DE COMMERCIALISATION OU DE CONVENANCE, POUR UN MONTANT SUPERIEUR AU PRIX D'ACHAT DES PRODUITS DECRITS PAR CETTE ENONCEE. Aucun agent, distributeur, revendeur, grossiste ou détaillant n'a le pouvoir de relier Tinkerine à toute autre affirmation, représentation ou garantie concernant ces biens.

### ASSISTANCE TECHNIQUE

Pour toute assistance technique, contacter l'équipe d'Assistance Technique Tinkerine :

- Courriel: contact@tinkerine.com
- Téléphone : 1-604-288-8778

### CLAUSE DE NON-RESPONSABILITÉ

Malgré toutes les précautions ayant été prises lors de la préparation de ce document, Tinkerine n'assume aucune responsabilité à aucun parti en cas de perte, de dommages causés par des erreurs, des omissions ou des déclarations résultant de négligence, accident ou toute autre cause. Tinkerine n'assume également aucune responsabilité découlant de l'utilisation ou de la mise en pratique de tout produit ou système décrits dans ce présent document, tout comme aucune responsabilité pour d'éventuels dommages indirects ou consécutifs à l'utilisation de ce document. Tinkerine décline toute garantie de commercialisation ou de convenance pour un usage particulier. Tinkerine se réserve le droit de changer sans préavis tout produit ou système afin d'améliorer la fiabilité, les fonctions ou la conception.

### Imprimante 3D Ditto™Pro

### Caractéristiques physiques

Poids 10 kg (22.0 lb)

Dimensions 37 x 39 x 43.6 cm (14.6 x 15.4 x 17.2 in)

### Impression

Diamètre des filaments 1.75 mm Matériel PLA Diamètre de l'embout 0.35mm

Volume d'impression 22 x 16.5 x 22 cm (8.7 x 6.5 x 8.7 in) Résolution de l'épaisseur 50-300 microns (0.05-0.3 mm) Technologie Fused Filament Fabrication (FFF)

. . . . . . . . . . . . . . .

### Logiciel

Format de fichier STL, OBJ Compatibilité Windows, Mac

Logiciel **Logiciel Tinkerine Suite** 

## Électronique

Puissance électrique de sortie DC 12V, 15A Température de fonctionnement  $5 \degree$  35 C $\degree$ 

Connectivité USB (micrologiciel), SD Card (impression) Consommation ~15W (inactif), ~70W (en fonctionnement) Composants électroniques RAMPS 1.4, AT mega 2560, A4988 Stepper Drivers, Alimentation électrique AC 100-240VAC, 50-60 Hz, 1.0A

### **Mécanique**

Corps Composant aluminium

Plateforme d'impression Verre (matériau adhésif requis) Mouvement linéaire Paliers linéaires, bagues en bronze Moteur Angle de pas de 1.8 1.8°, micro-pas de 1/16

# Présentation de l'imprimante

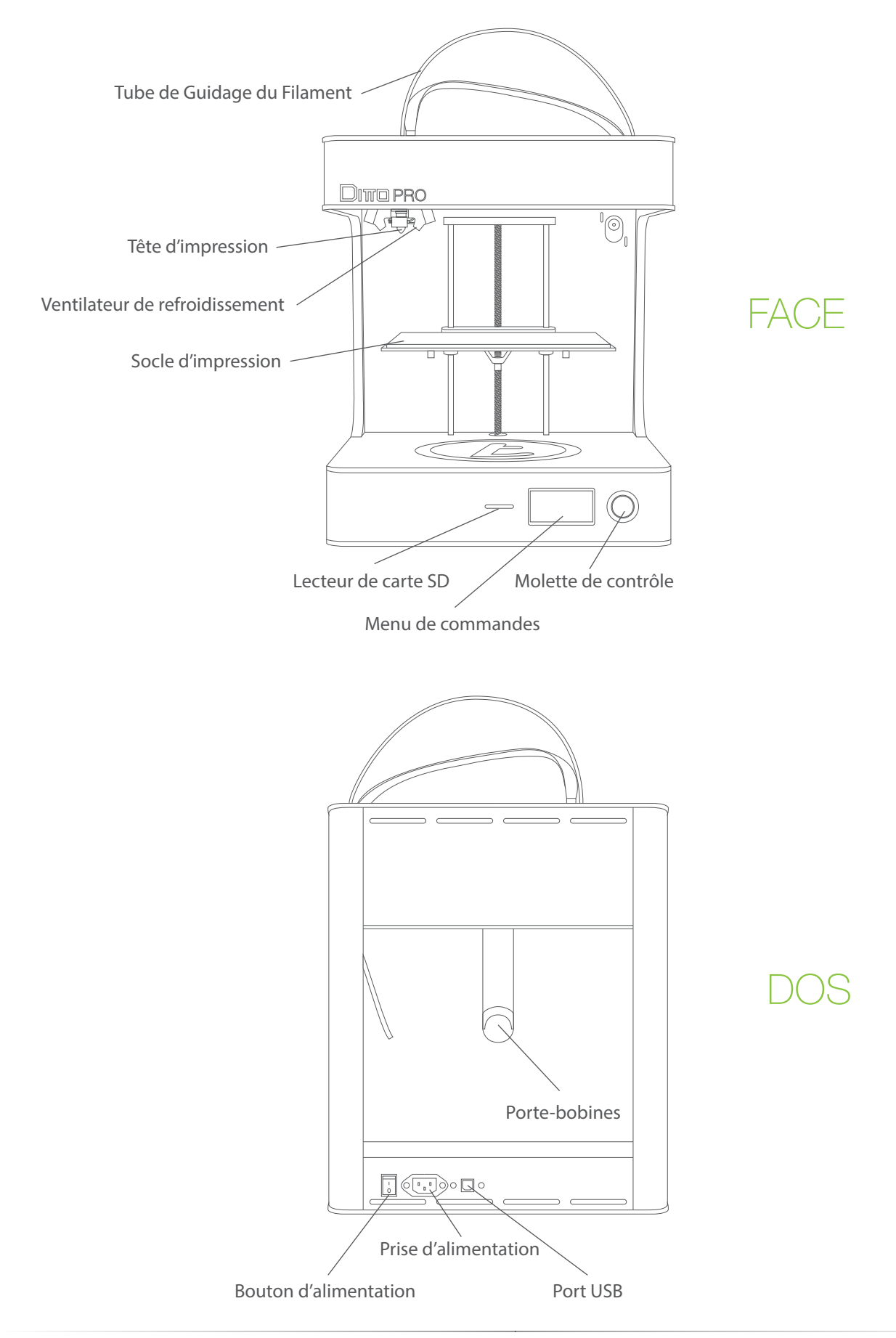

# Déballage de l'imprimante

1 Ouvrir les rabats, et enlever le couvercle du compartiment.

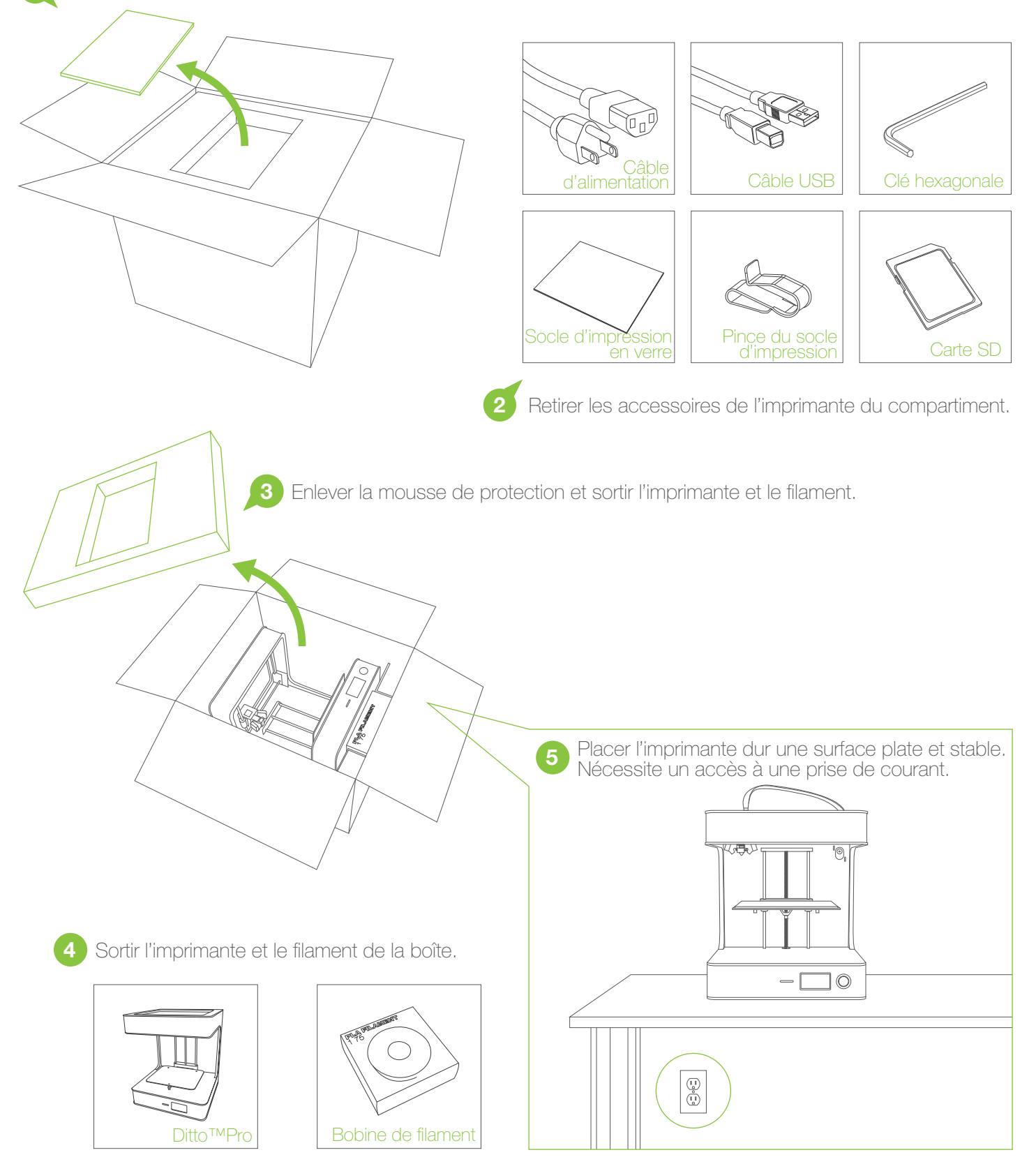

# Déballage de l'imprimante

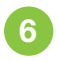

Utiliser une paire de ciseaux pour couper les deux attaches rapides qui protègent l'extrudeuse en place, et enlever la carte de certification de l'imprimante.

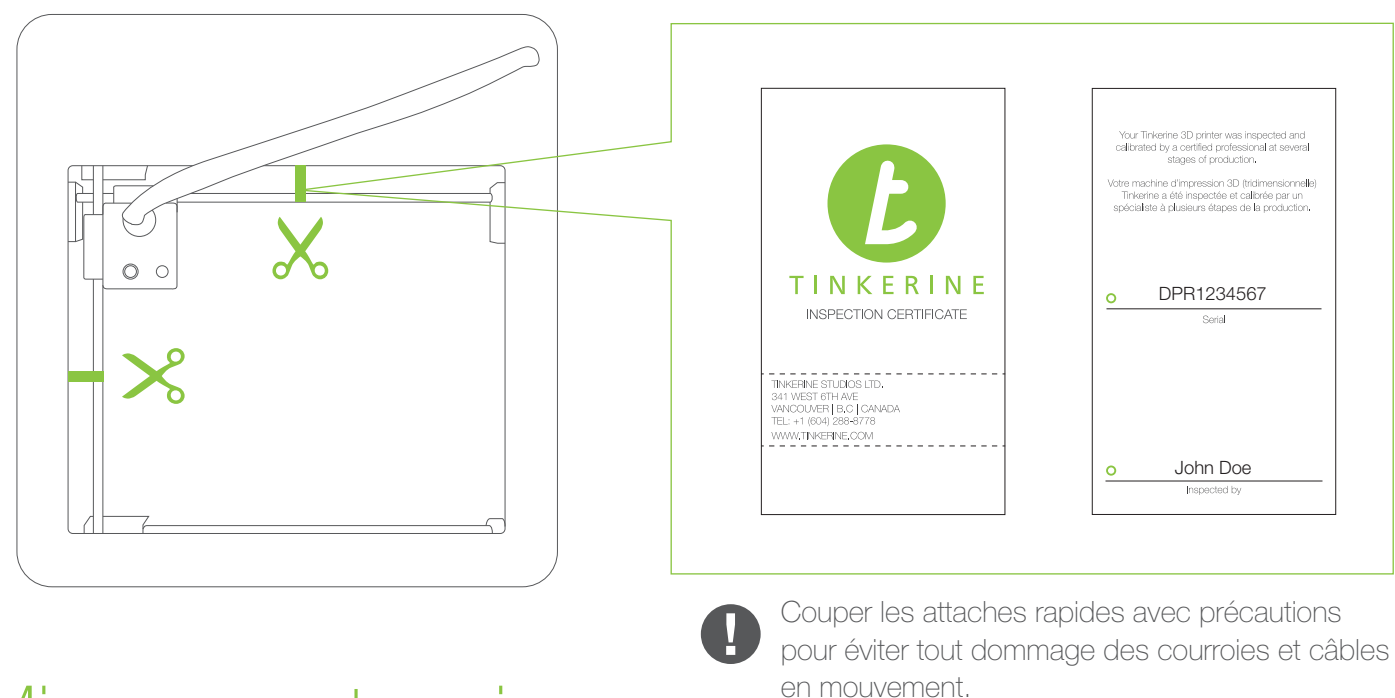

## Mise sous tension

1 S'assurer que le bouton d'alimentation de l'imprimante est sur la position arrêt (O).

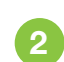

2 Insérer la prise femelle dans la prise d'alimentation au dos de l'imprimante.

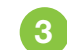

Insérer la prise male du cordon électrique dans une prise électrique.

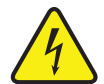

Allumer l'imprimante en appuyant sur le bouton d'alimentation de l'imprimante, désormais en position Marche (I). <sup>4</sup>

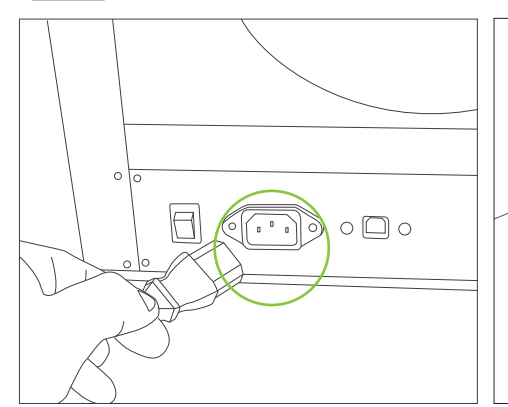

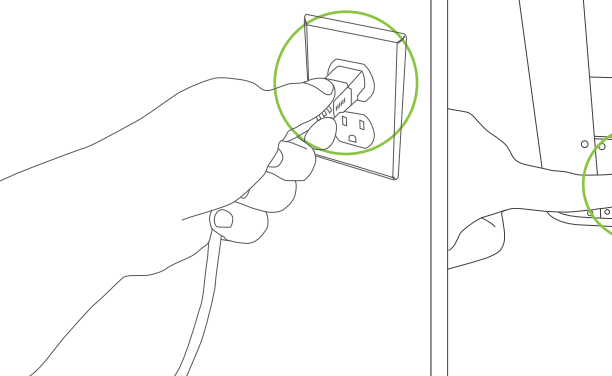

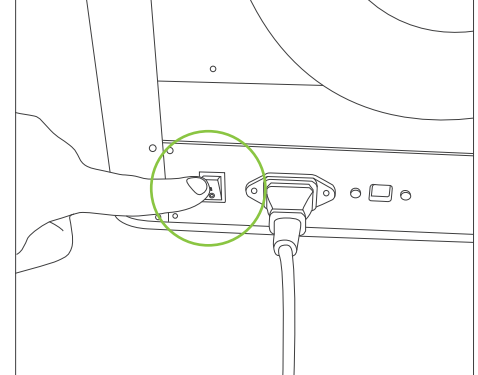

## Installation des filaments

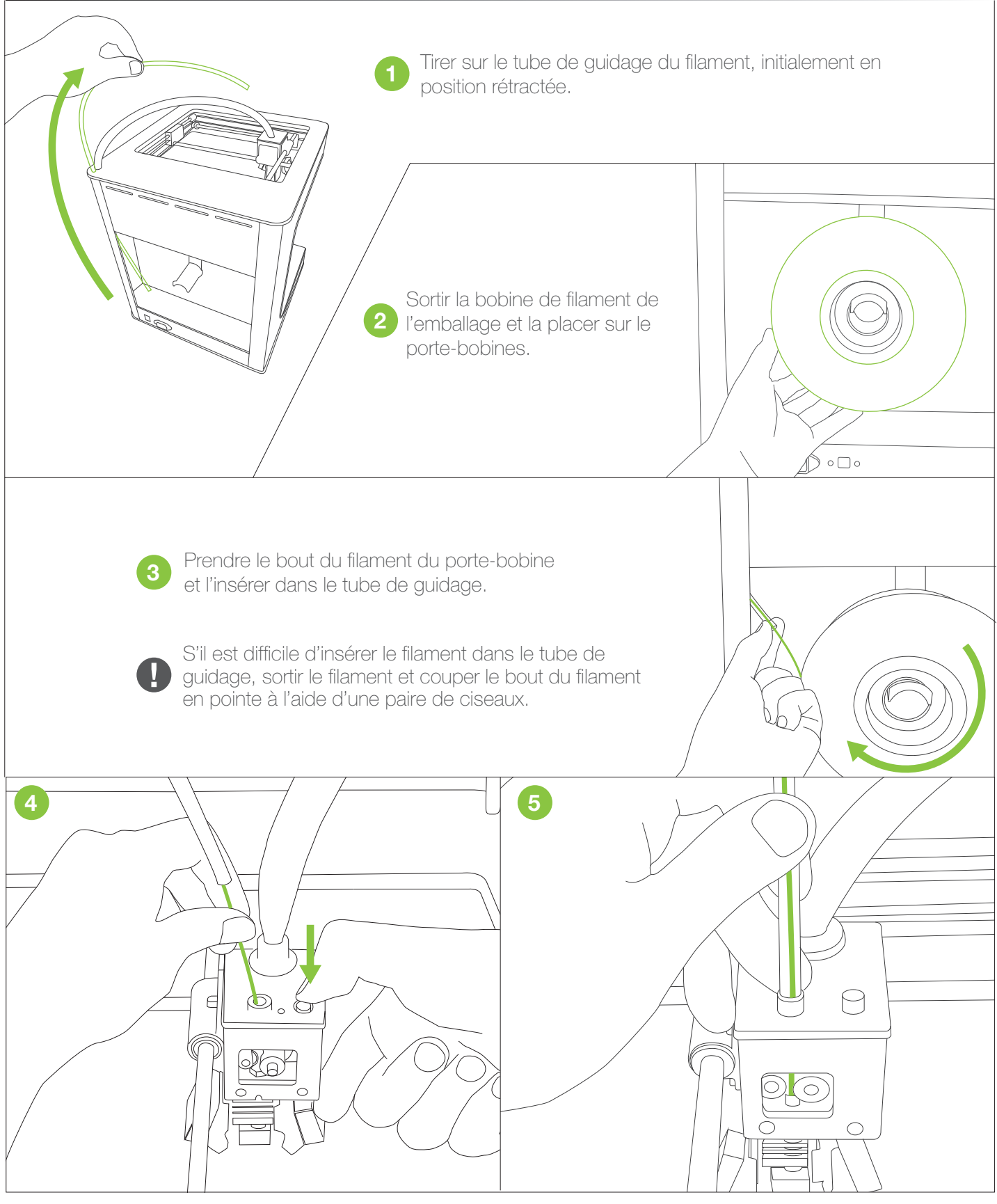

Enfiler le filament dans le tube de guidage et l'insérer dans l'extrudeuse. Appuyer sur le bouton de tension pour ouvrir un écart.

Une fois le filament inséré jusqu'à la tête d'impression, insérer le tube de guidage sur le capuchon de l'extrudeuse.

# Installation du socle d'impression

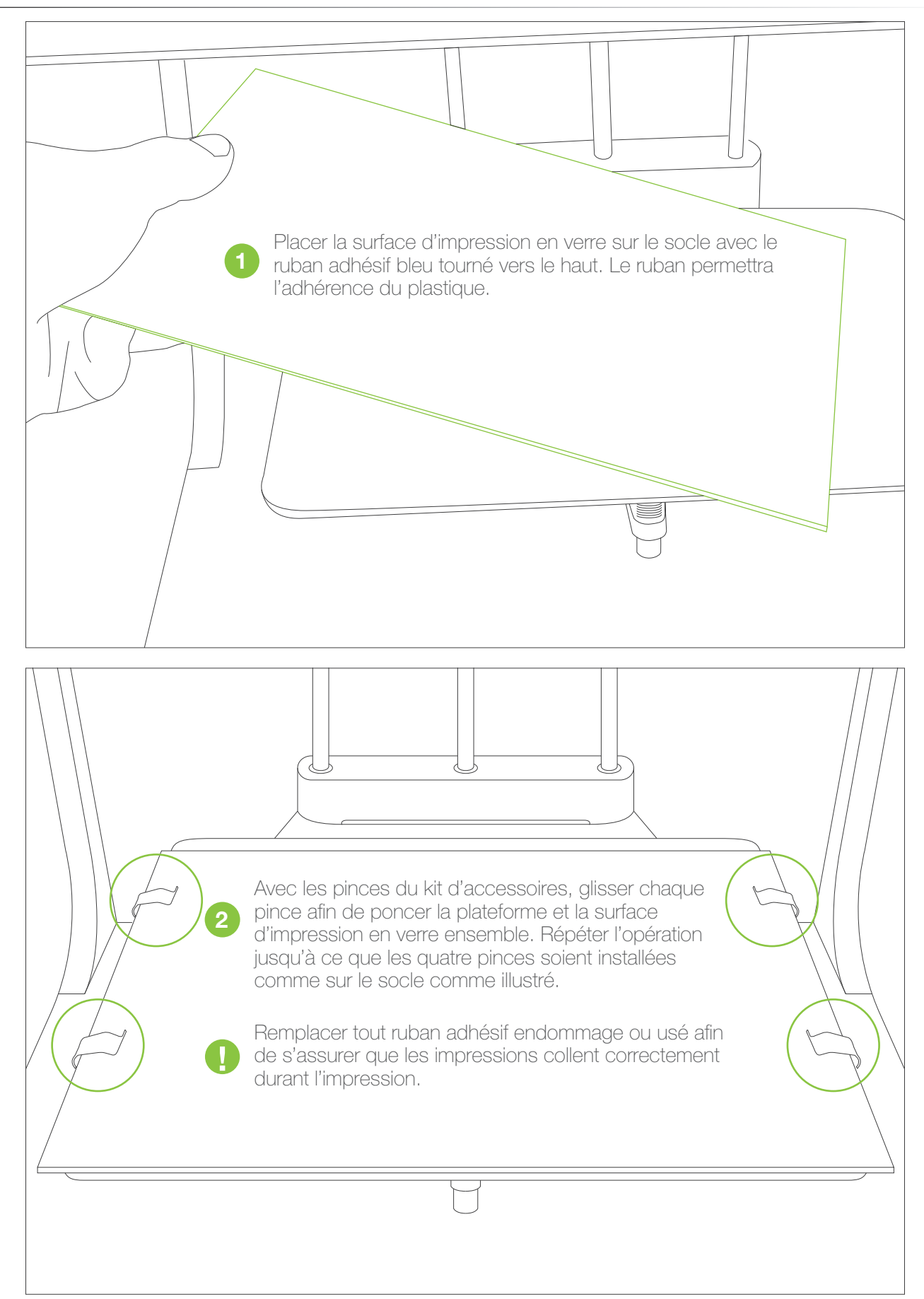

# Calibrage du socle d'impression

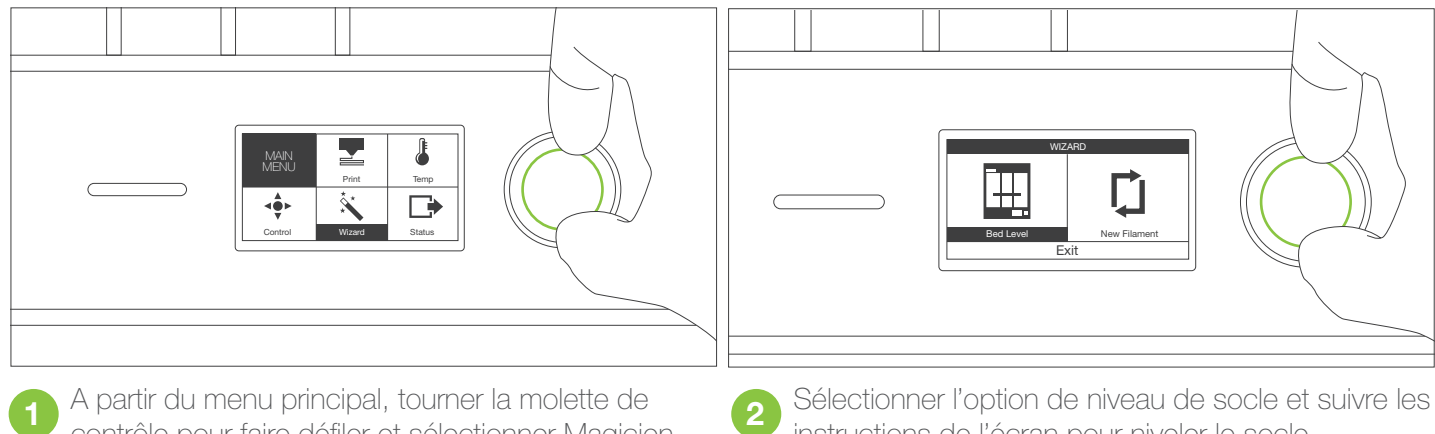

contrôle pour faire défiler et sélectionner Magicien. Appuyer sur la molette pour sélectionner.

### instructions de l'écran pour niveler le socle.

# Démarrage d'une impression

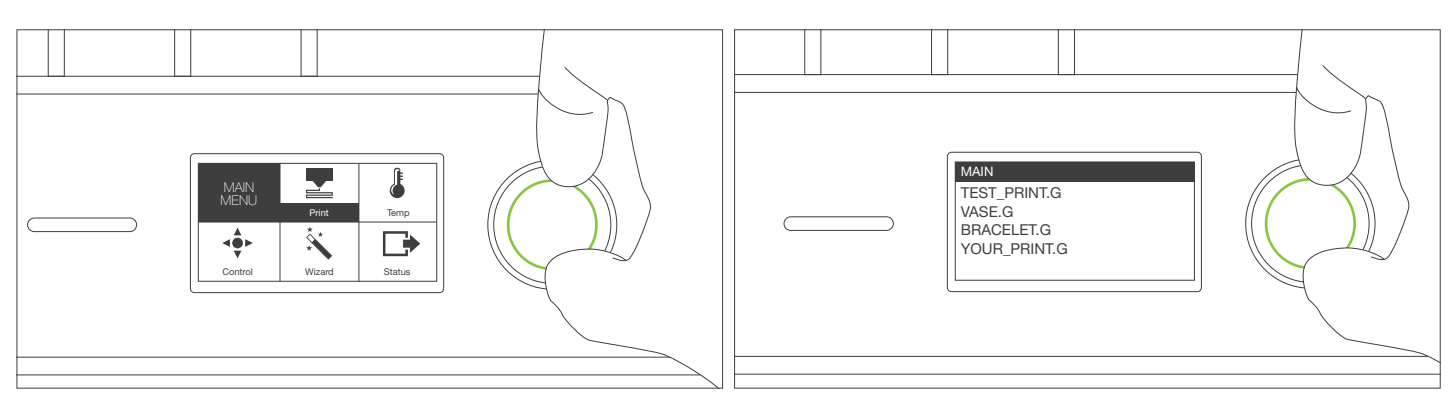

A partir du menu principal, tourner la molette de **1998 Faire défiler** jusqu'au fichier désiré et appuyer à la contrête de la proposition désiré de la proposition désiré de la proposition désiré de la proposition désiré de contrôle pour faire défiler et sélectionner Impression. Appuyer sur la molette pour sélectionner.

<sup>2</sup> Faire défiler jusqu'au fichier désiré et appuyer à<br>nouveau pour démarrer l'impression.

# Guide de nivelage du socle

Pour s'assurer que vos impressions collent toujours sur la plaque de verre, la surface doit être correctement nivelée afin que l'embout soit à égale distance de la surface d'impression. Utiliser le Magicien de nivelage du socle et suivre les instructions affichées sur l'écran pour vous aider dans le nivelage.

Initialiser le Magicien de nivelage du socle à partir du menu LCD de votre imprimante Ditto™Pro et suivre les instructions affichées sur l'écran pour vous aider dans le nivelage. Pour niveler votre socle, le Magicien déplacera l'extrudeuse en trois points du socle d'impression et demandera d'ajuster les vis de serrage afin que la distance entre embout et socle d'impression soit identique sur toute la surface.

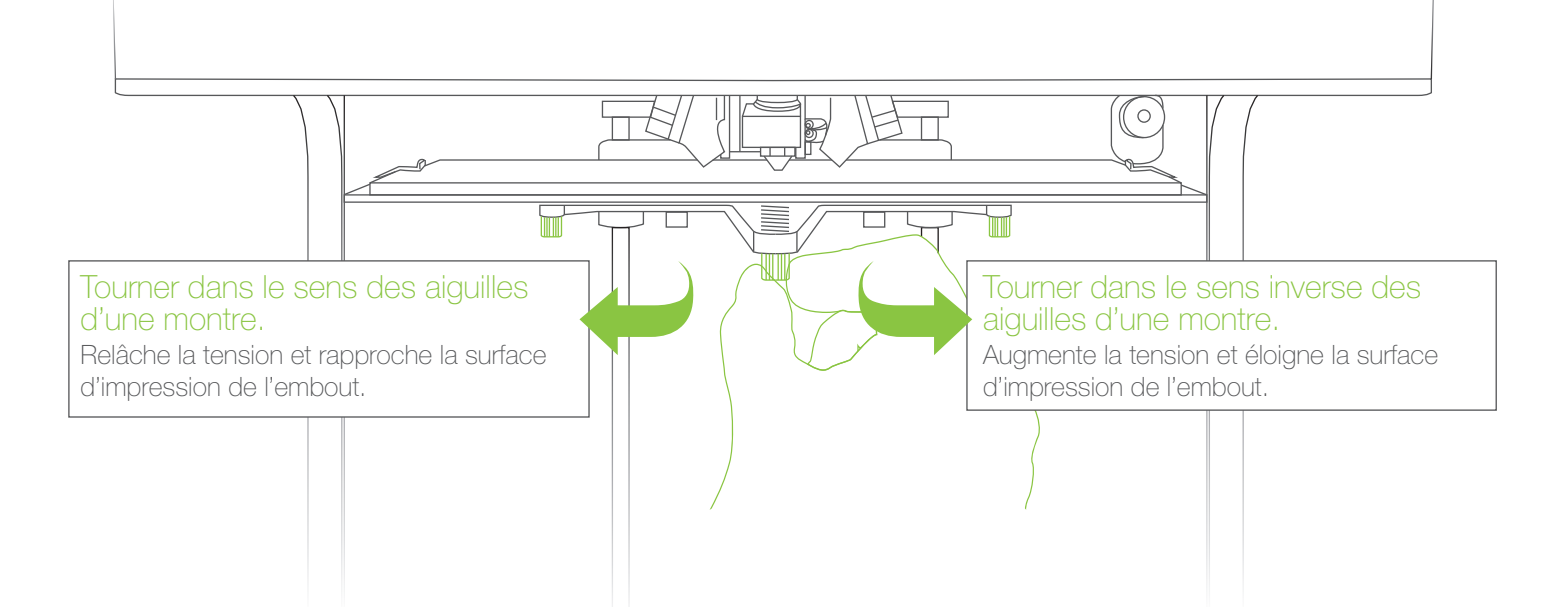

Ajuster les trois vis de serrage jusqu'à ce que l'espace entre l'embout et la surface d'impression soit environ égale à l'épaisseur d'une feuille de papier. Si l'espace est trop important, il vous faudra tourner les vis dans le sens des aiguilles d'une montre. S'il n'y a pas d'espace et l'embout touche le ruban, il vous faudra tournes les vis dans le sens inverse des aiguilles d'une montre jusqu'à discerner un espace.

Lorsque vous démarrez une impression, toujours vérifier que la première couche de l'impression est correctement collée sur le ruban adhésif bleu. Un socle correctement nivelé doit avoir le filament extrude légèrement écrasé et ne doit pas se décoller du socle facilement. Pendant que l'imprimante est en train de purger l'embout, observez le filament déposé et faites des micro-ajustements avec les vis de serrage si nécessaire.

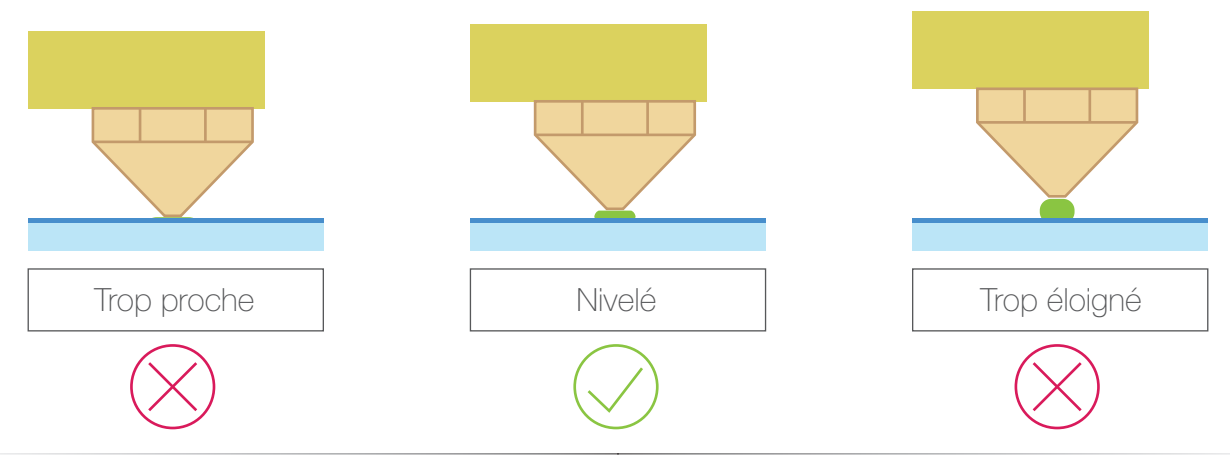

# Installation du logiciel Tinkerine Suite

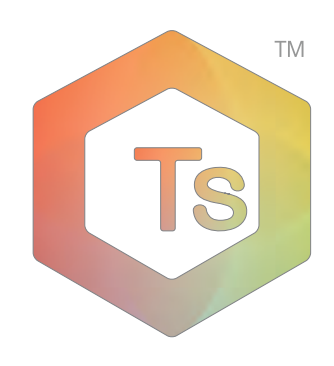

La nouvelle interface du logiciel Tinkerine Suite rassemblera toutes les fonctions de manière commode sur un seul écran, tandis qu'il est possible de désencombrer l'écran principal en supprimant les boutons les moins couramment utilisés. De l'importation de votre fichier 3D à son exportation pour votre imprimante 3D, Tinkerine Suite permet d'avoir un control complet de chaque fichier, permettant l'impression multiple de fichiers, la rotation et le dimensionnement de chaque composant individuellement.

Système d'exploitation supportés : Windows XP+, Mac OS X 10.6.8 or ultérieur.

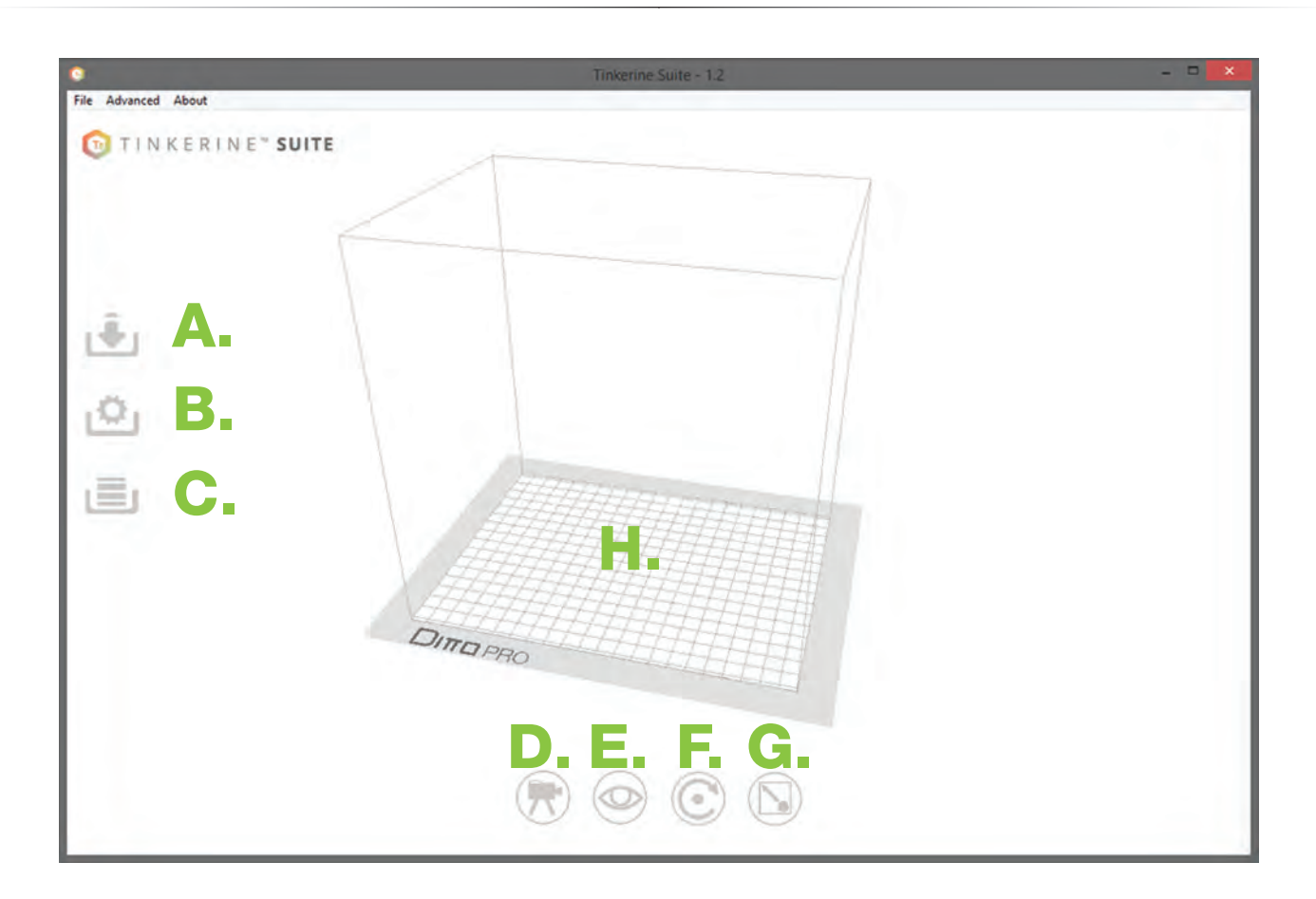

- A. Importer un modèle.
- B. Réglage de la découpe F.
- C. Commencr la découpe G. Échelle du modèle.
- D. Vue de la camera
- E. Vue du modèle
- Rotation du modèle
- 
- Vue de la camera **H.** Zone de mise en plateau.

## Importer un modèle

Importer un modèle du logiciel Tinkerine Suite.

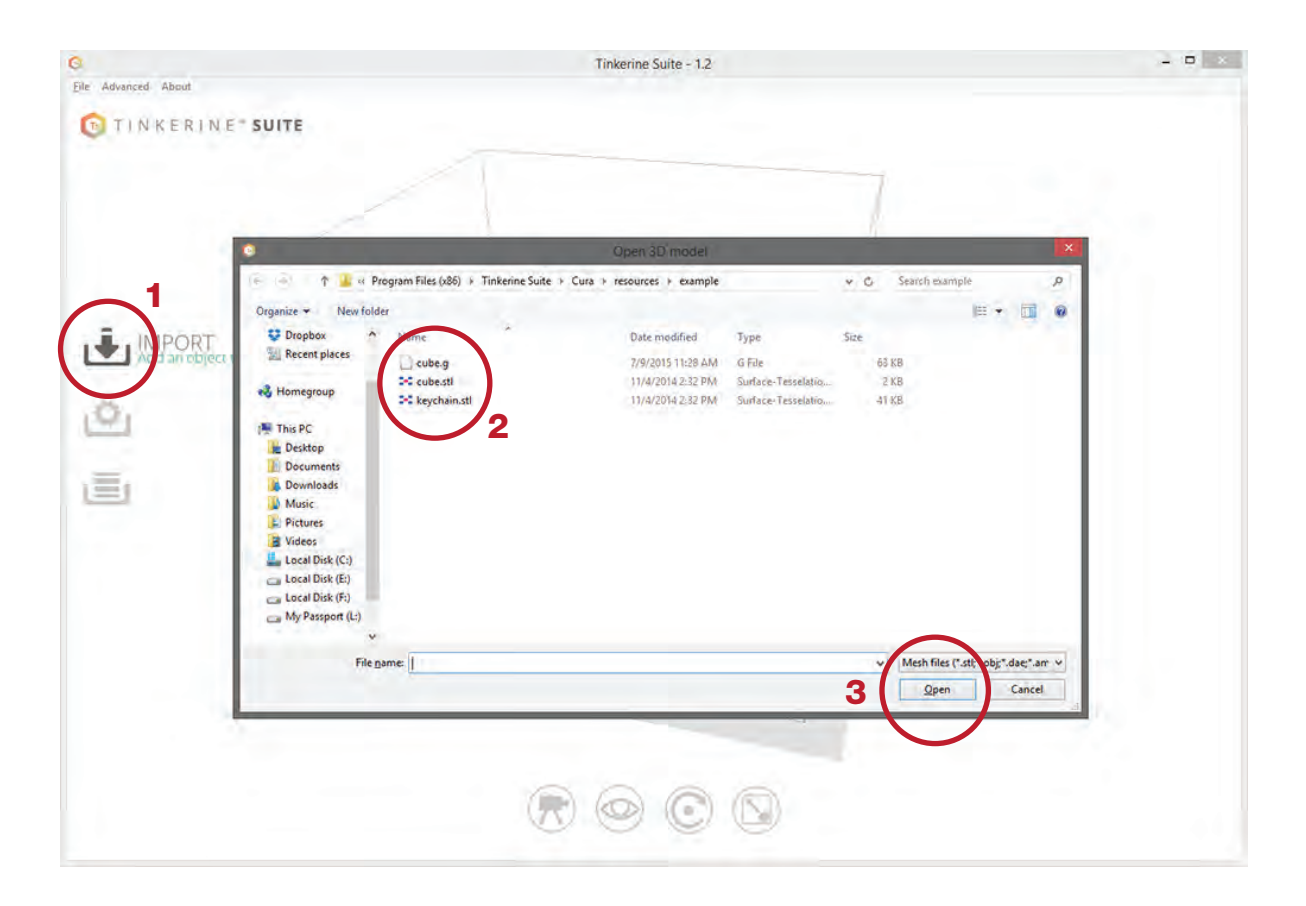

Pour importer un modèle 3D, cliquer sur l'icône importation. Dans la fenêtre qui s'affiche, naviguer jusqu'au dossier où se situe le modèle enregistrés, sélectionner le modèle et ouvrir.

Formats de fichier de maillage acceptés:

.STL , .OBJ

Prédécoupés :

.GCODE

Plusieurs fichiers peuvent être importes simultanément afin d'imprimer plusieurs modèle sur la même plaque.

# Réglages de la découpe

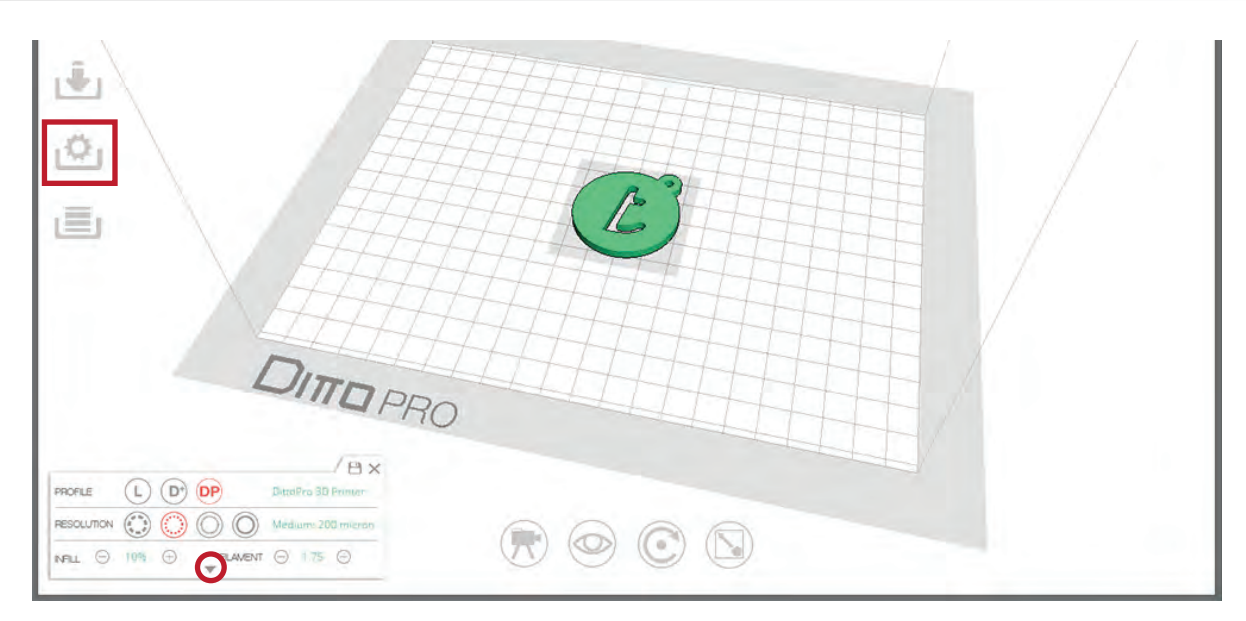

Une fois le modèle 3D importé, sélectionner le bouton de réglages de la barre latérale pour ouvrir les réglages de découpe.

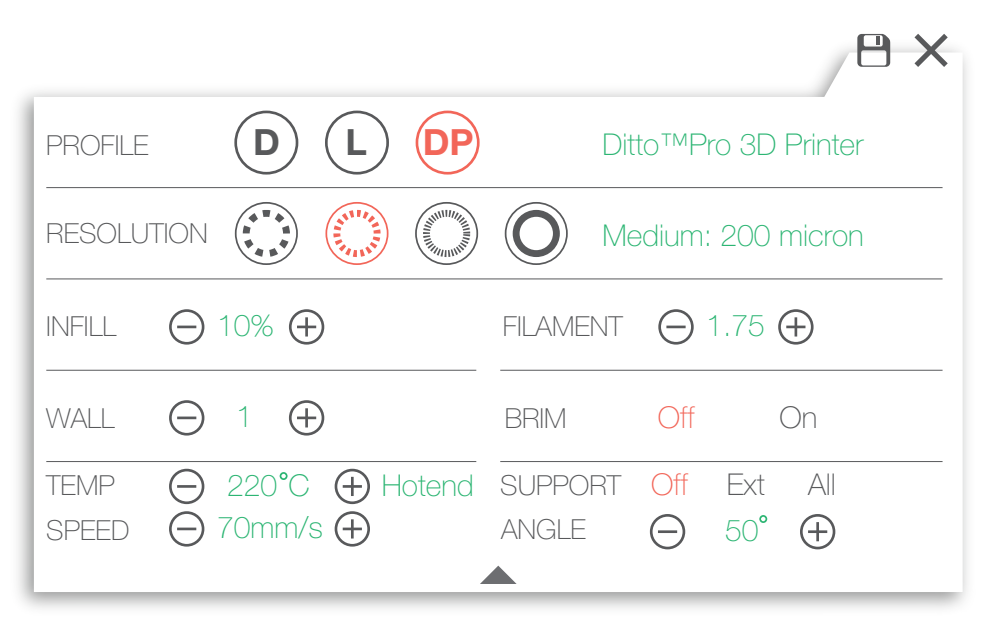

A - Change les paramètres de résolution. Choisir entre 300, 200, 100 et 50 microns. Le réglage par défaut est de 200.

- B Change le pourcentage de remplissage. Ajuster la densité de l'objet, le réglage par défaut est de 10%.
- C Diamètre du filament. Entrer le diamètre de votre filament. L'utilisation d'un pied à coulisse numérique est recommandée.
- D Changement la quantité de paroi. Ajuster la densité ou l'épaisseur de votre modèle. Le réglage par défaut est de 2.
- E Support de la bordure de la bascule. Activer la bordure ajoutera un cercle a la base de votre impression.
- F Réglages de la température de la tête d'impression. La température recommandée est de 220-225 °C.
- G Changement de la vitesse d'impression. La vitesse recommandée est de 60-70 mm/s.
- H Commutateur à bascule pour l'activation du réglage des angles.

## Exporter un document

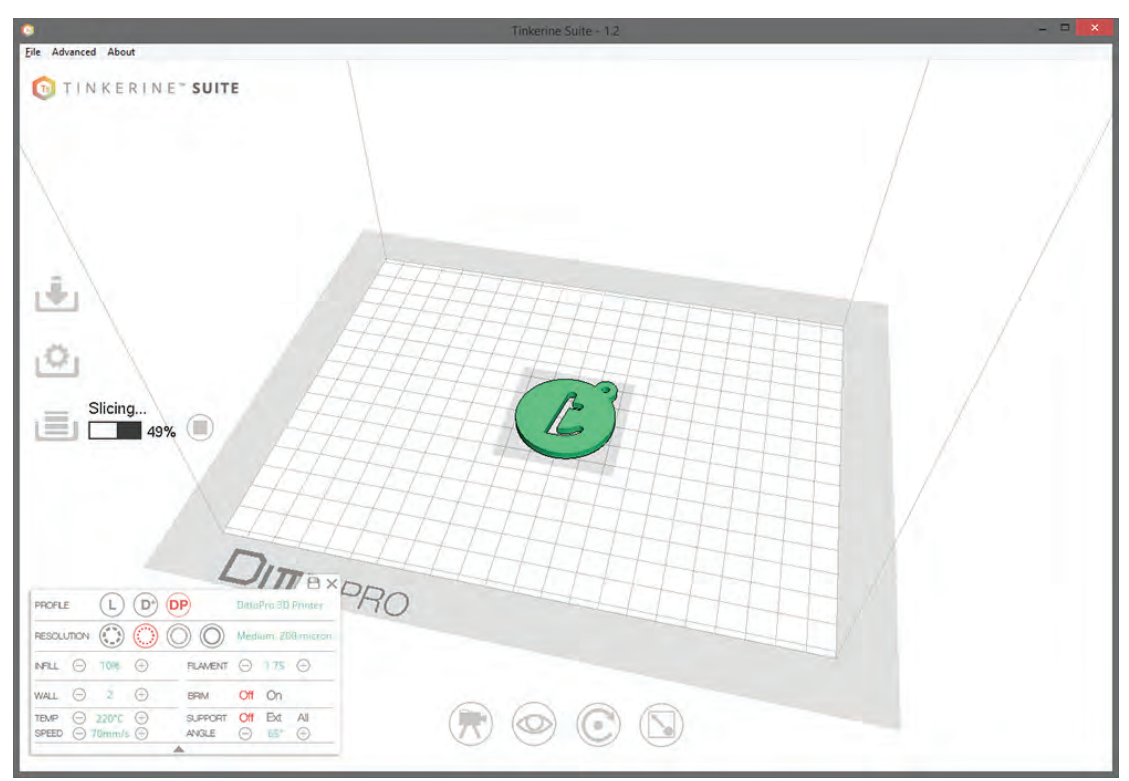

Pour exporter le modèle, cliquer sur le bouton de découpe de la barre latérale. Cela démarrera le processus d'exportation qui prend généralement plusieurs minutes, en fonction de la taille du modèle.

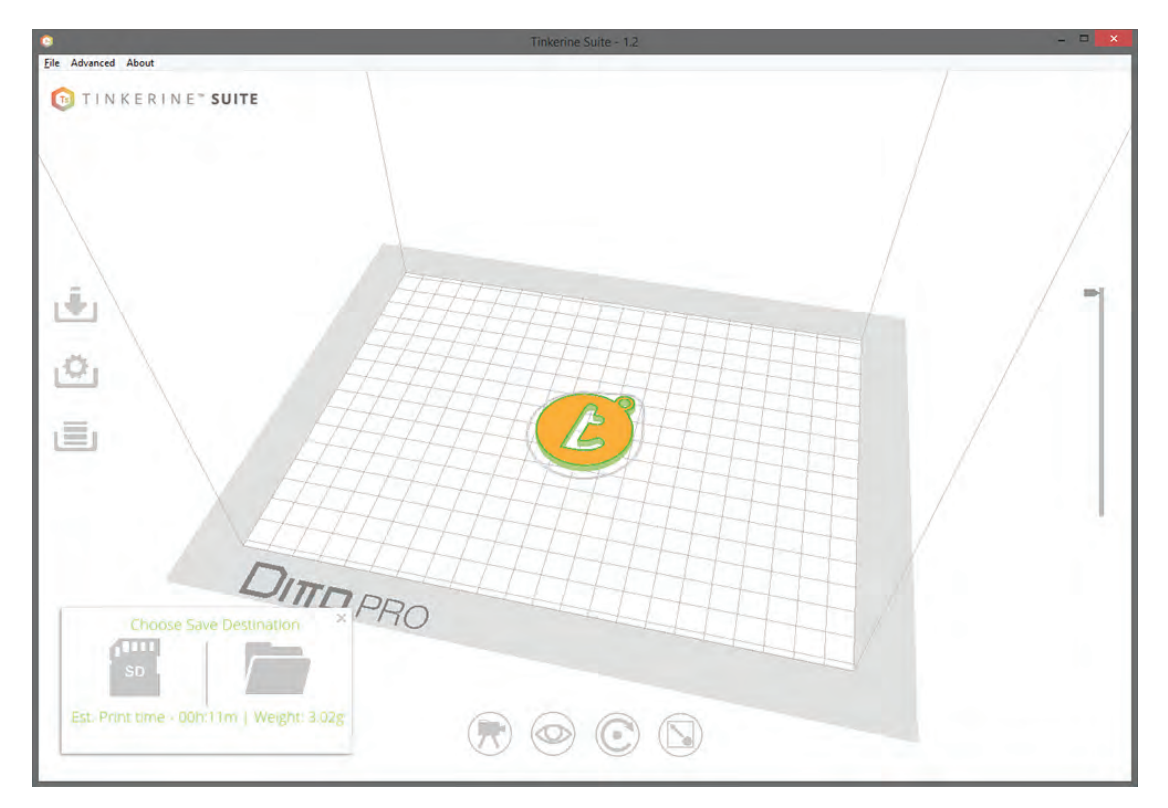

Une fois la découpe terminée, utiliser la boîte de dialogue pour enregistrer le fichier .GCODE sur une carte SD ou directement sur votre ordinateur.

## Rotation du modèle

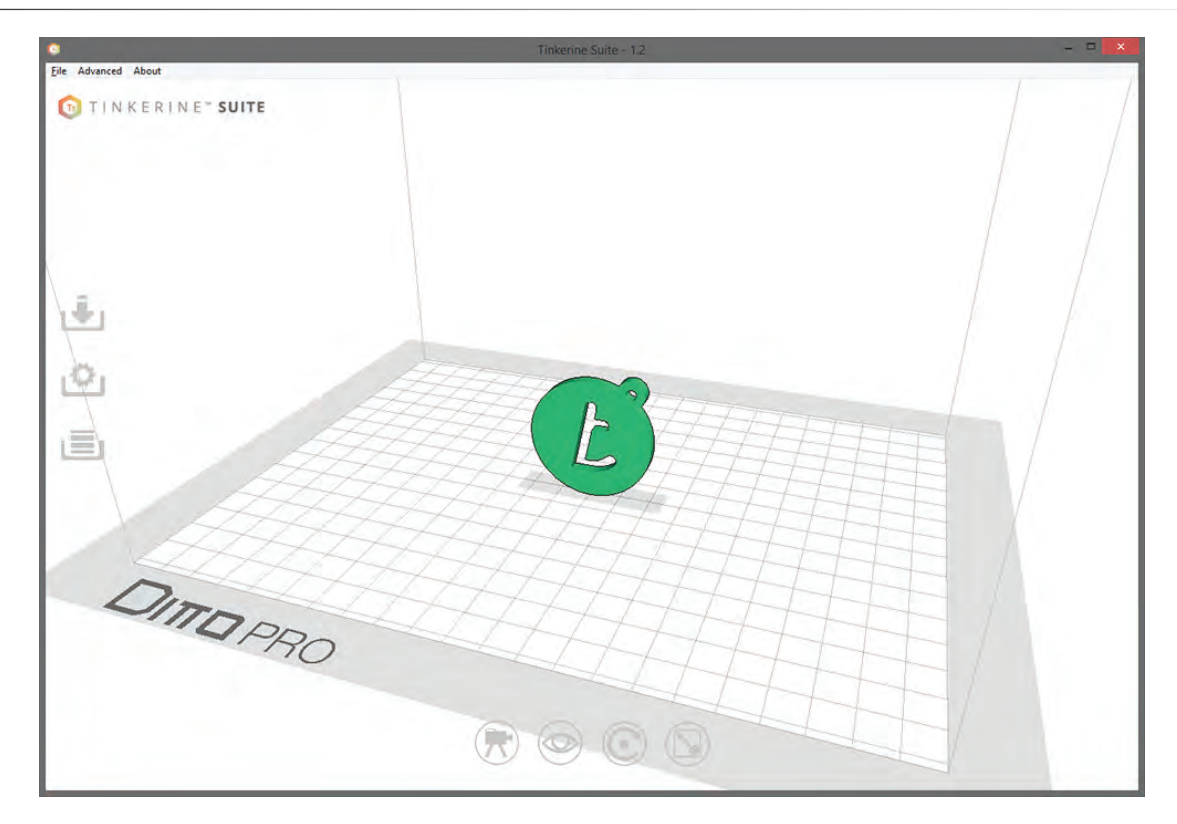

Il peut arriver que lorsque vous importez un modèle, celui-ci ne soit pas orienté correctement, avec l'outil rotation vous pouvez ajuster l'angle de rotation sur chaque axe individuellement. Sur la première image vous pouvez voir que le vase se trouve sur le côté. Puisque nous voulons l'imprimer avec la base en bas, nous utiliserons l'outil de rotation pour corriger ce problème.

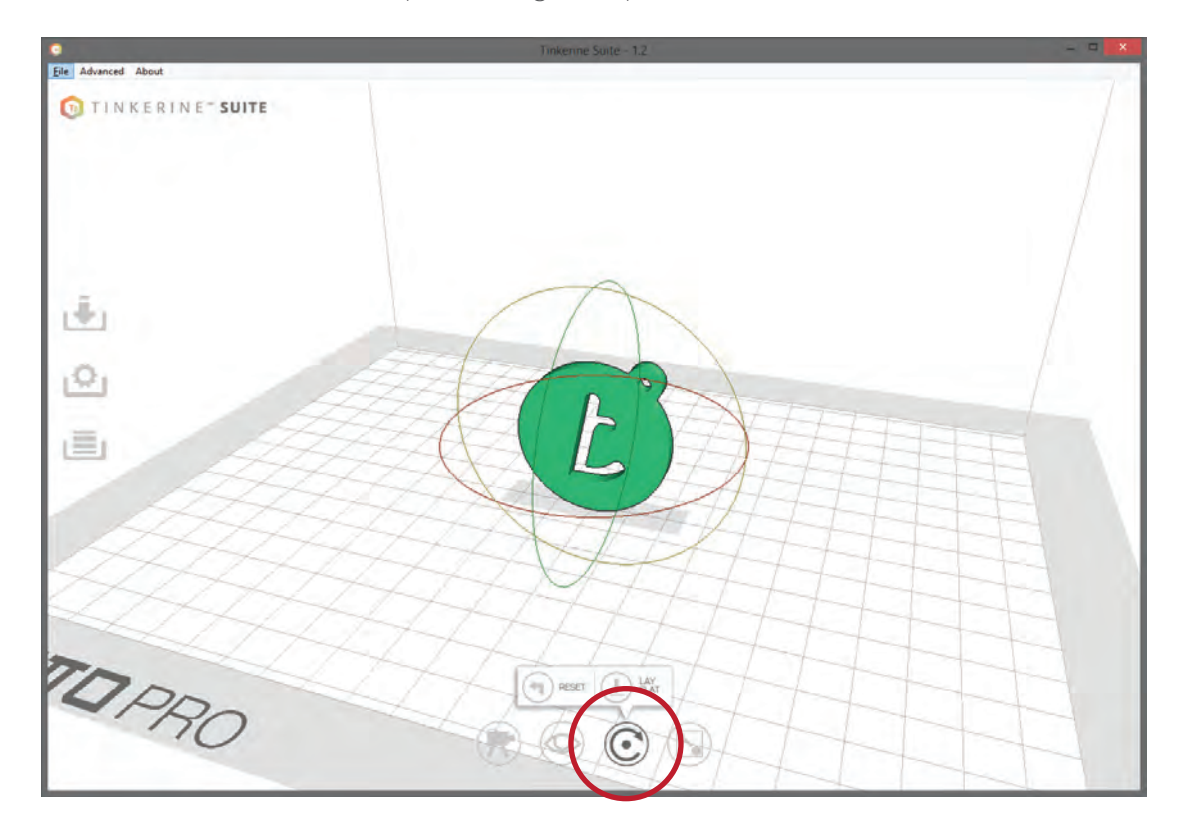

# Rotation du modèle

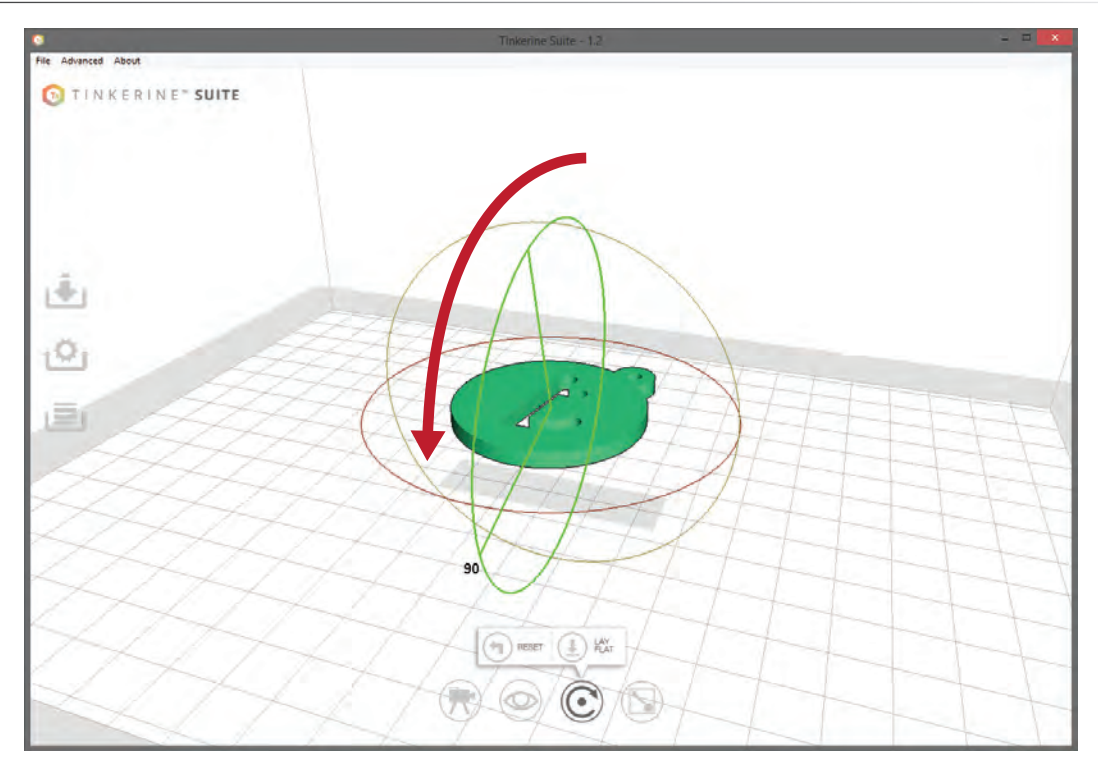

Une fois l'outil de rotation activé, trois cercles de rotation entoureront le model 3D, chaque cercle vous permet de contrôler la rotation sur l'un des axes (X, Y, Z). Dans cet exemple, nous avons effectué une rotation sur l'axe Y pour redresser le modèle. Pour effectuer la rotation, cliquer sur l'axe désiré, maintenez le bouton gauche de la souris et déplacer la souris jusqu'à trouver un angle satisfaisant. Vous pouvez également utiliser la touche majuscule de votre clavier pour réaliser une rotation de 90 degrés.

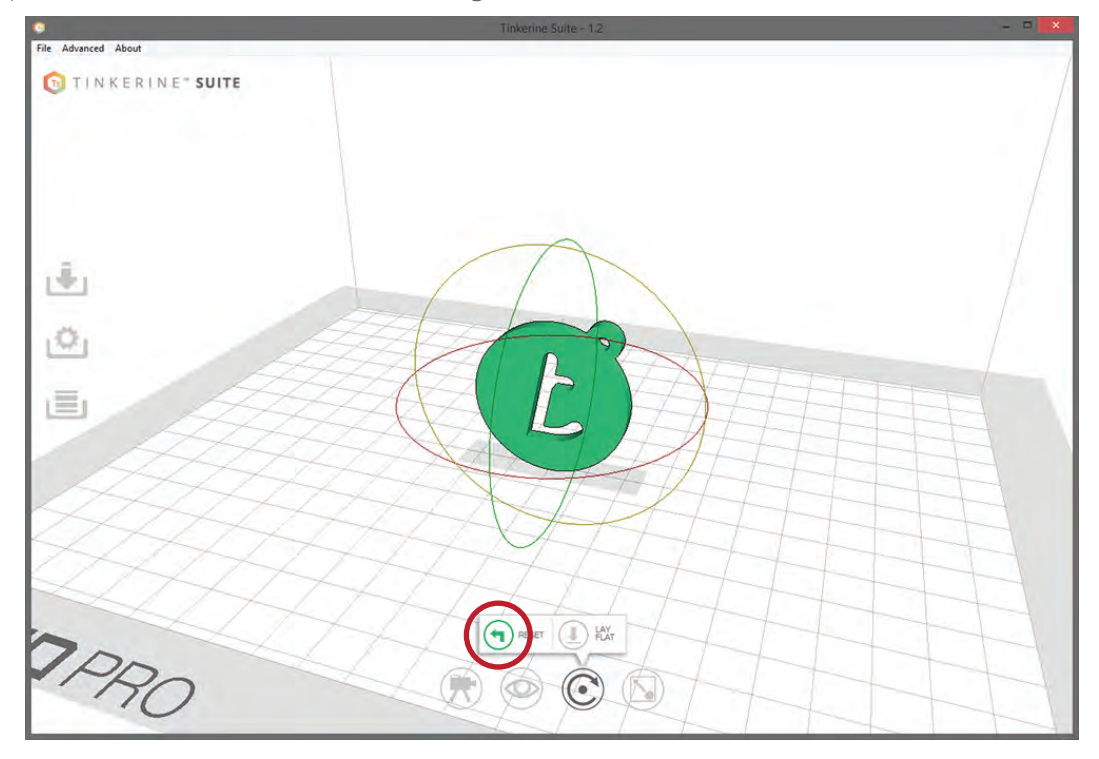

Cliquer sur le bouton Reset pour réinitialiser l'orientation de départ.

## Dimensionnement d'un modèle

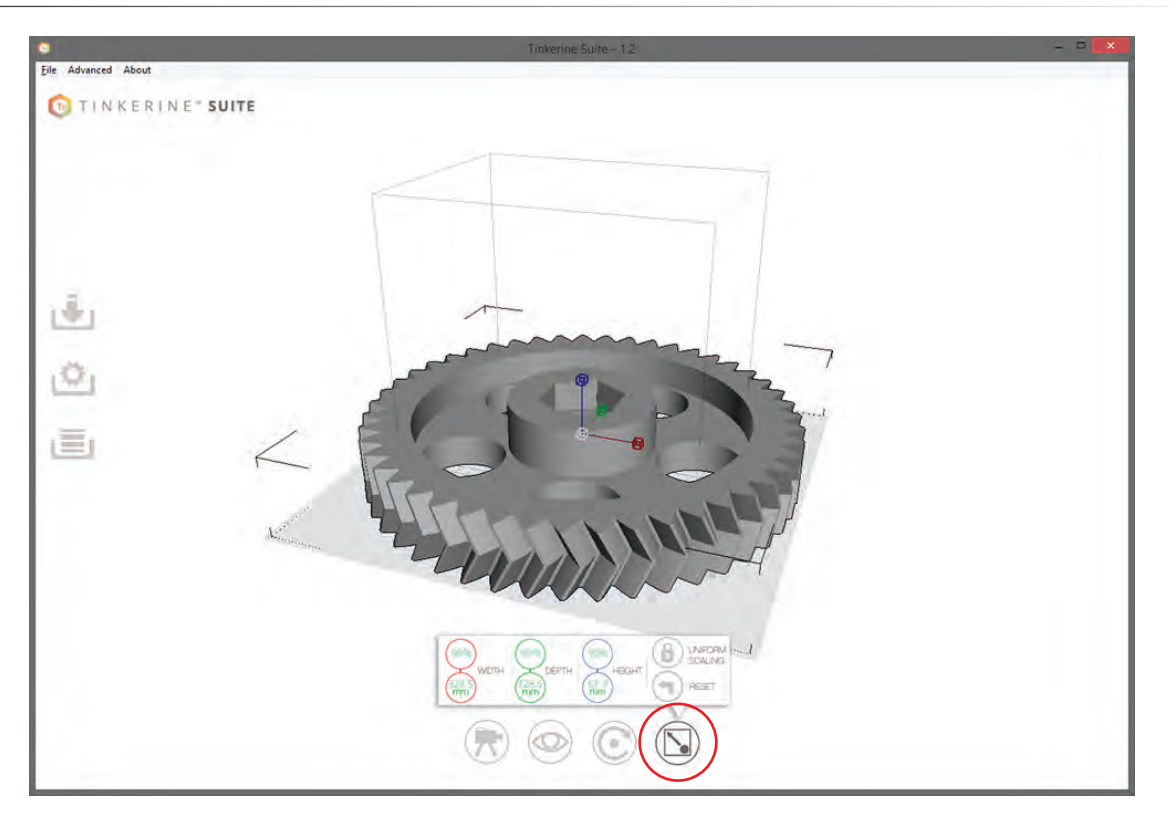

Lors de l'importation d'un modèle trop volumineux pour l'imprimante, le modèle sera coloré en gris. Il est possible d'utiliser l'outil de dimensionnement pour changer la taille d'un modèle, plus grande ou plus petite.

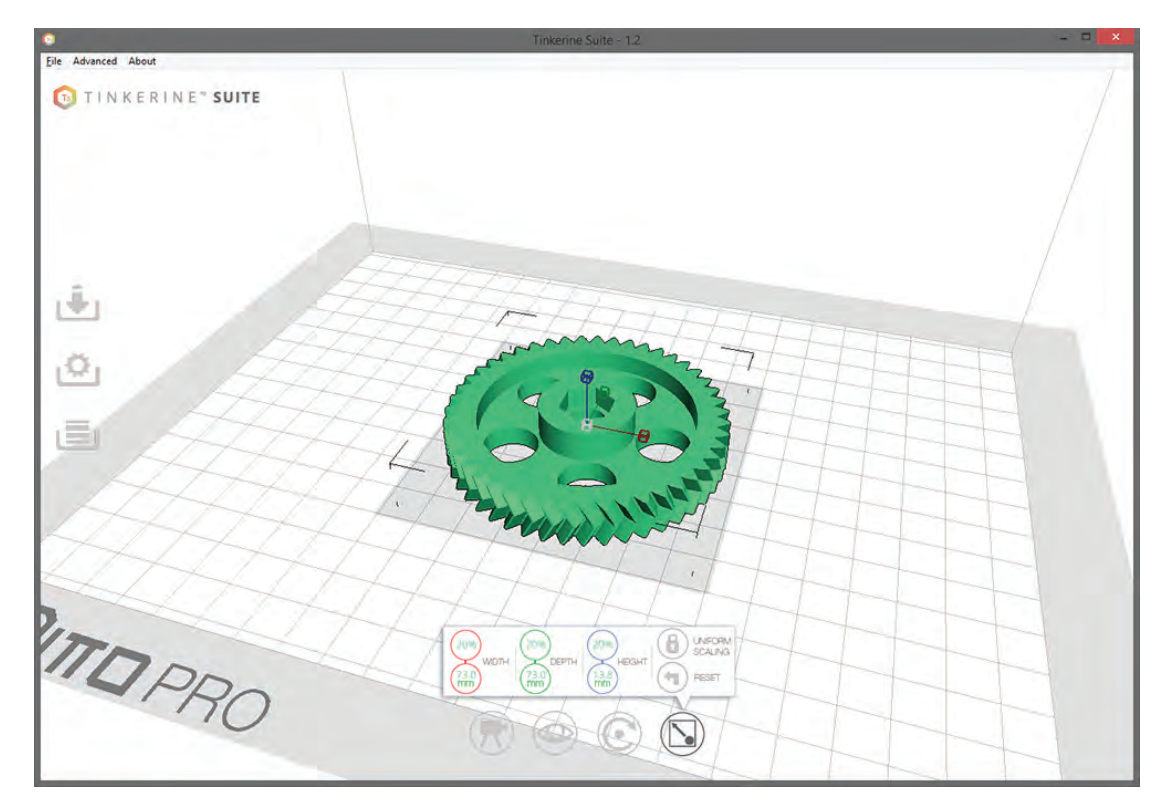

Pour redimensionner de façon uniforme, cliquer sur l'icône de redimensionnement (grise), et déplacer votre souris à gauche ou à droite jusqu'à ce que le modèle ait la taille désirée.

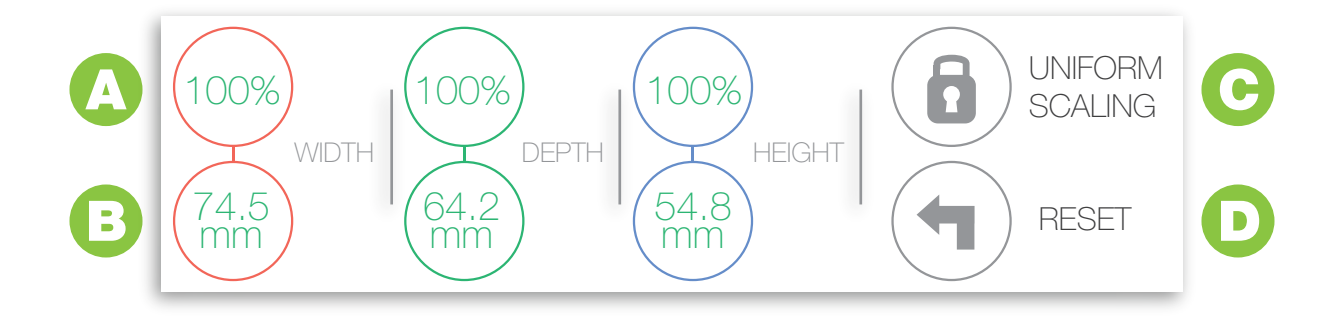

## A Contrôle du pourcentage

Dimensionner le modèle en utilisant le dimensionnement par pourcentage. En regard des dimensions originales le modèle est réglé à une échelle de 100% lors de l'importation. Doubler la taille en tapant 200% ou diminuer la taille de moitié en choisissant 50%. Avec le verrou de dimensionnement uniforme, changer un seul axe affectera tous les autres axes afin d'éviter toute distorsion du modèle.

## B Contrôle de la mesure

Dimensionner le modèle en utilisant des mesures précises (en mm). Sélectionner au choix la largeur, la profondeur ou la hauteur et changer les nombres en entrant directement vos nouvelles mesures. Changer les mesures avec le verrou de dimensionnement uniforme activé redimensionnera les deux autres dimensions proportionnellement à la première.

## C Verrou de dimensionnement uniforme

Activé par défaut, le verrou de dimensionnement uniforme empêche le dimensionnement d'un objet sur un seul axe. Si la largeur a été augmentée de 50%, la longueur et la hauteur seront également augmentées de 50%. Vous pouvez activer ou désactiver cette fonction en cliquant sur le bouton de verrou.

## Réinitialisation du dimensionnement

Vous avez fait une erreur ? Pas de soucis. Cliquer sur le bouton Reset pour réinitialiser toutes transformations appliquées au modèle et le redimensionner a son échelle d'origine.

# Explication des réglages de découpe

### Résolution

 $\odot$   $\odot$ **RESOLUTION** (

Medium: 200 micron

Change les réglages de résolution. Choisir entre 300, 200, 100 et 50 microns. Le réglage par défaut est de 200 (0.2mm par couche). L'impression à une plus faible résolution (300 micron) permet d'imprimer plus rapidement, alors que l'impression a plus haute résolution (50 microns) prendra plus de temps pour un meilleur rendu.

### **Remplissage**

 $\odot$  10% $\odot$ **INFILL** 

Les réglages de remplissage ajustent la densité du modèle, le réglage par défaut est de 10%.

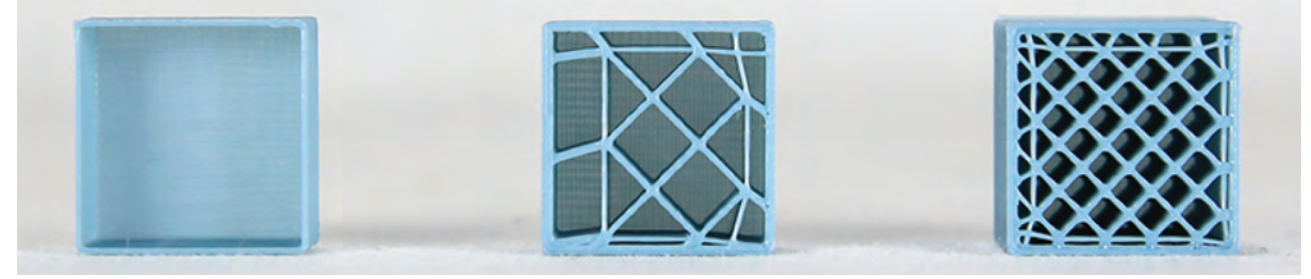

De gauche à droite : 0% de remplissage, 10% de remplissage, 20% de remplissage.

### Filament

FILAMENT  $\bigodot$  1.71  $\bigoplus$ 

Entrer le diamètre de votre filament. L'utilisation d'un pied à coulisse numérique est recommandée. Si vous utiliser le filament Tinkerine PLA et n'avez pas de pied à coulisse, régler le diamètre a 1.75 mm.

### Paroi

WALL  $\ominus$  1 $\oplus$ 

Changer l'épaisseur de la paroi qui constitue la surface extérieure du modèle. Le réglage par défaut est de 2.

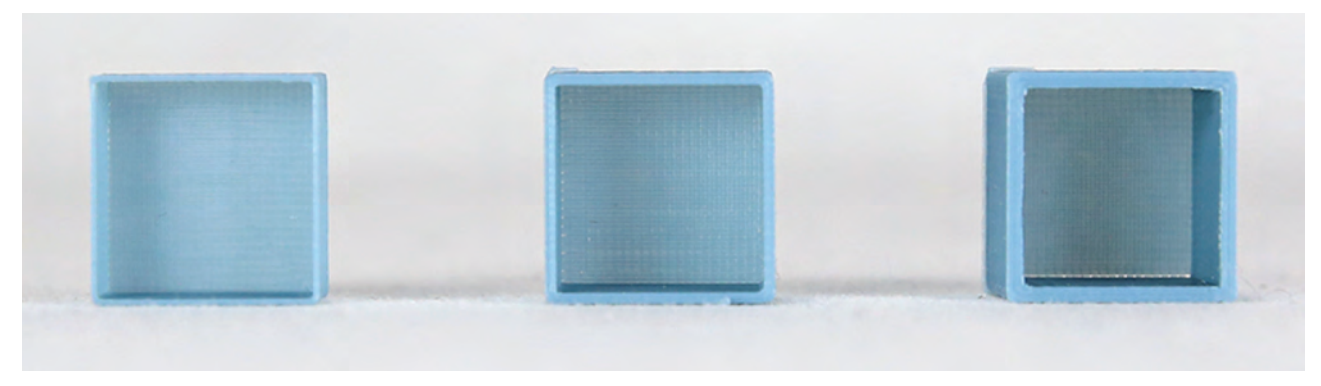

De gauche a droite : Paroi 1, Paroi 2, Paroi 3.

# Explication des réglages de découpe

### Soutien

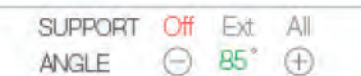

Activer le soutien quand vous avez des angles importants ou des structures en surplomb sur votre modèle. Il existe deux modes de soutien :

Mode ext (construit un soutien à l'extérieur de l'objet) : Ce mode est utile quand vous ne voulez pas de structures de soutien dans tous les coins et recoins de votre modèle, et seulement à l'extérieur quand les structures sont faciles à enlever.

Mode all (construit du soutien partout où cela est nécessaire) : Ce mode de soutien construit des structures partout où cela est nécessaire, ce qui est utile pour les objets avec plusieurs points en surplomb sur l'impression.

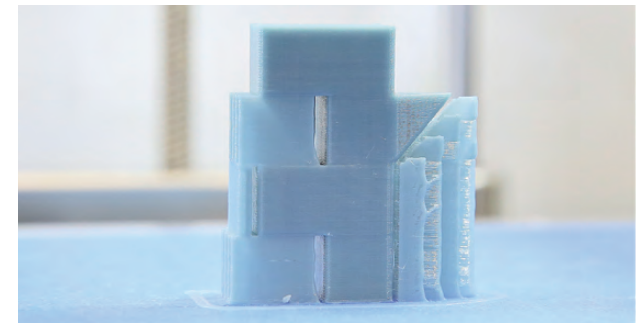

Soutien : All Angle : 30 degrés

Dans cet exemple, le mode de soutien est ALL. Ainsi la structure de soutien est imprimée pour les deux niveaux de toits en surplombs. Puisque l'angle seuil est réglé à 30 degrés, le soutien a également été généré pour la pièce anguleuse sur la droite de la photo (non requis).

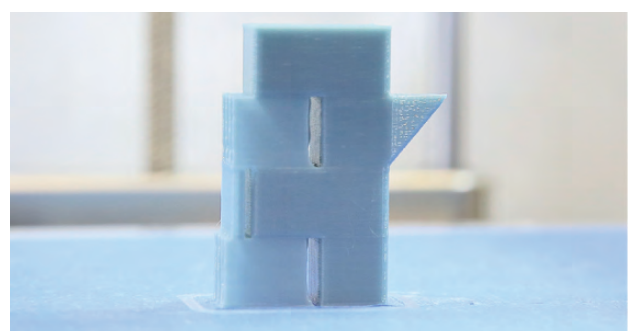

Soutien : All Angle : 85 degrés

Dans cet exemple, le mode de soutien est ALL, mais l'angle est désormais réglé à 85 degrés. Cela implique que les soutiens ne seront générés pour les toits en surplombs, mais pas pour la portion anguleuse. Puisque l'angle est adapté aux capacités de l'imprimante, l'impression sera correcte sans piliers de soutien.

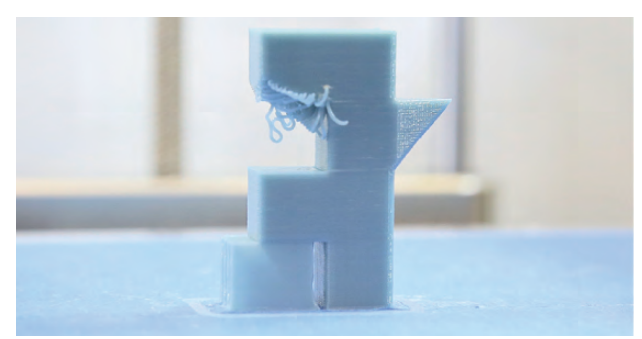

Soutien : Ext Angle : 85 degrés

Dans ce dernier exemple, le mode de soutien est EXT. Cela implique que bien que des structures de soutien pour les deux toits en surplombs soient nécessaires, seulement le premier toit a un soutien imprimé. Dans ce mode, les structures de soutien ne seront jamais en contact avec le modèle imprimé.

# Explication des réglages de découpe

### Vitesse

SPEED  $\ominus$  65 mm/s  $\oplus$ 

Cette commande règle la vitesse d'impression de l'imprimante. La vitesse recommandée est de 50-70 mm/s pour une qualité d'impression idéale.

### **Température**

TEMP  $\ominus$  220  $\circ$   $\ominus$  Hotend

Cette commande règle la température de la tête d'impression. Pour le filament Tinkerine 1.75 PLA, régler la température a 215-220 degrés Celsius.

### Bordure

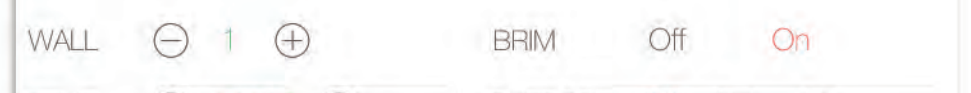

Activer la fonction d'impression Bordure dans le menu des réglages ajoutera une bordure aux bords du modèle imprimé. Cette fonction est utile pour contrecarrer l'effet de la tension sur les coins de vos impressions, et permettra également une meilleure adhésion sur la surface d'impression. Les bordures peuvent également être ajoutée pour soutenir les structures afin d'apporter plus de stabilité.

**The Common Common Common Common** 

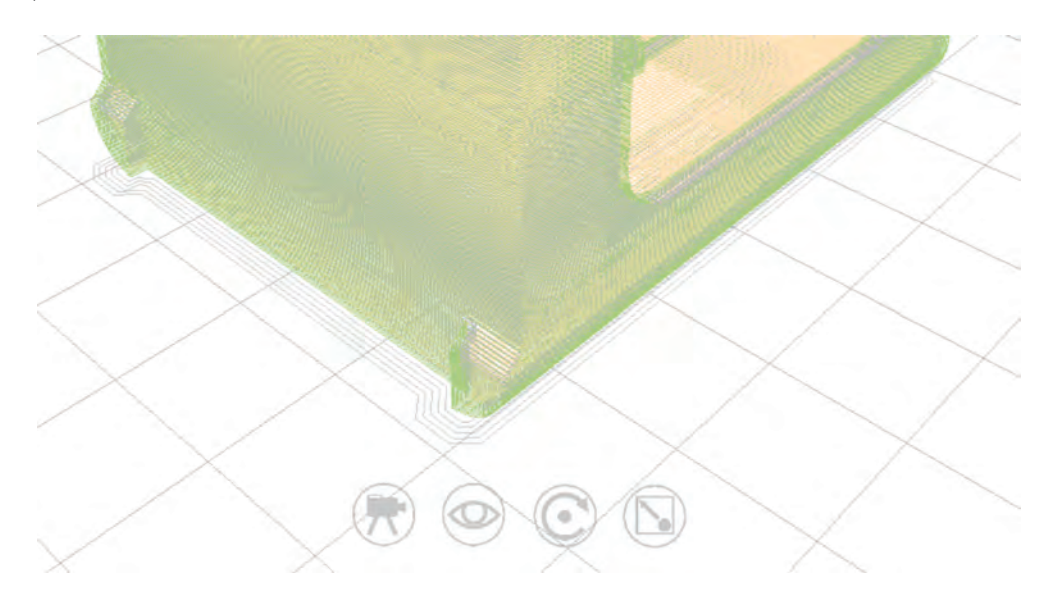

# Mesure du diamètre des filaments

Mesurer le diamètre du filament avec un pied à coulisse numérique et saisir cette information dans le logiciel Tinkerine Suite vous permettra d'avoir des impressions d'une meilleure qualité. Suivre les étapes ci-dessous pour mesurer votre filament.

1. S'assurer de tarer votre pied à coulisse avant de commencer les mesures. Pincer légèrement le filament avec le pied à coulisse et noter la mesure. Dans cet exemple le diamètre du filament est de 1.73mm.

2. Prenez une seconde mesure à un autre endroit du filament. Nous avons ici 1.74 mm.

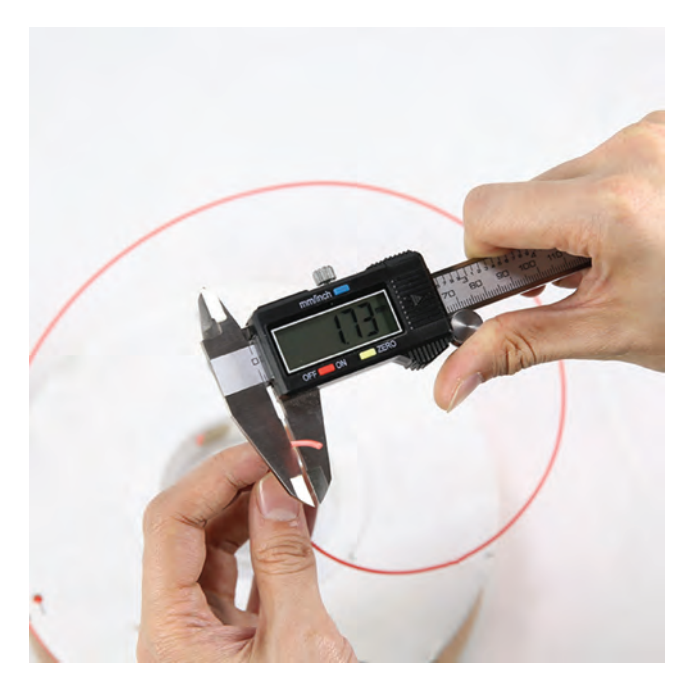

3. Prenez une dernière mesure sur une nouvelle section du filament. Nous avons ici 1.72 mm.

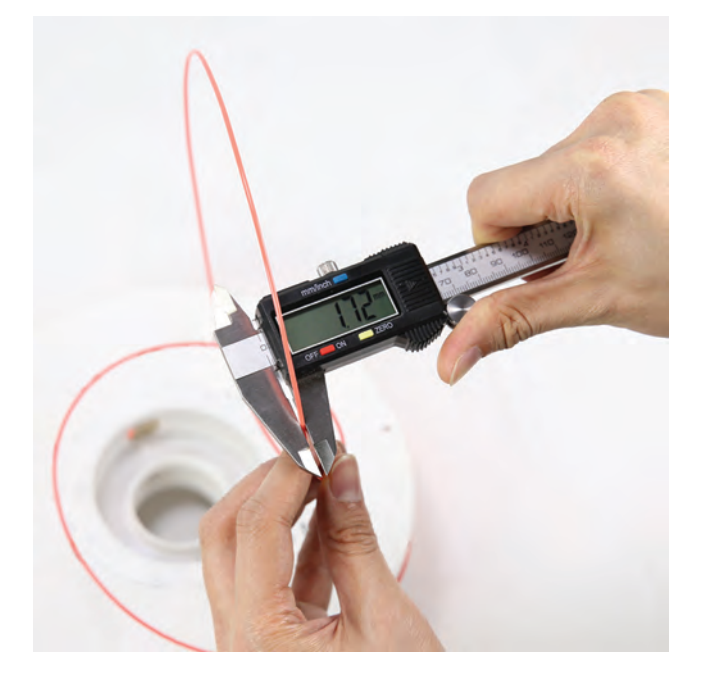

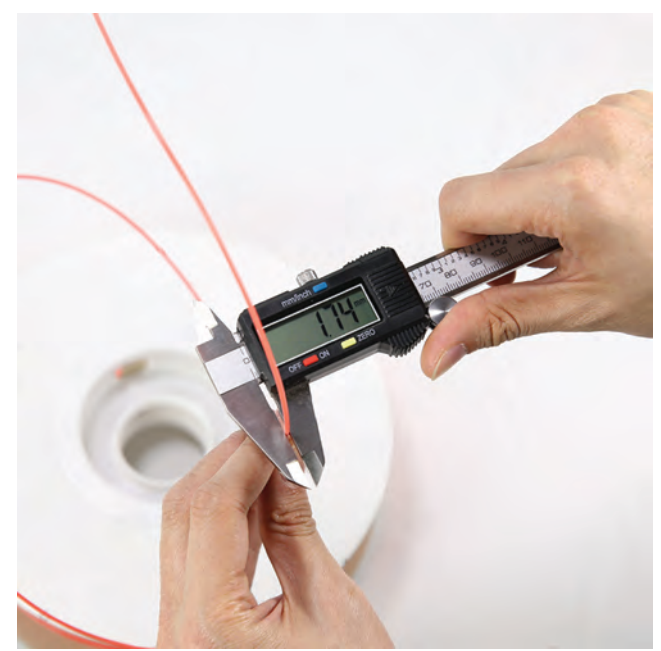

4. Avec les résultats que vous avez rassemblés, calculer la moyenne en additionnant les trois mesures et en divisant par trois.

 $(1.73 + 1.74 + 1.72) / 3 = 1.73$ mm

Le résultat final que vous obtiendrez est la valeur que vous devez utiliser dans le logiciel.

## Mise à jour du micrologiciel de l'imprimante

De temps en temps, télécharger les mises à jour du micrologiciel de votre imprimante 3D Ditto™Pro. Ces mises à jour ont pour but d'améliorer les performances globales et d'apporter des réponses aux problèmes d'utilisation spécifiques au logiciel.

1. Prendre le câble USB fourni avec l'imprimante et connecter le port USB B au dos de l'imprimante. Votre imprimante n'a pas besoin d'être en fonctionnement pour réaliser les mises à jour du logiciel.

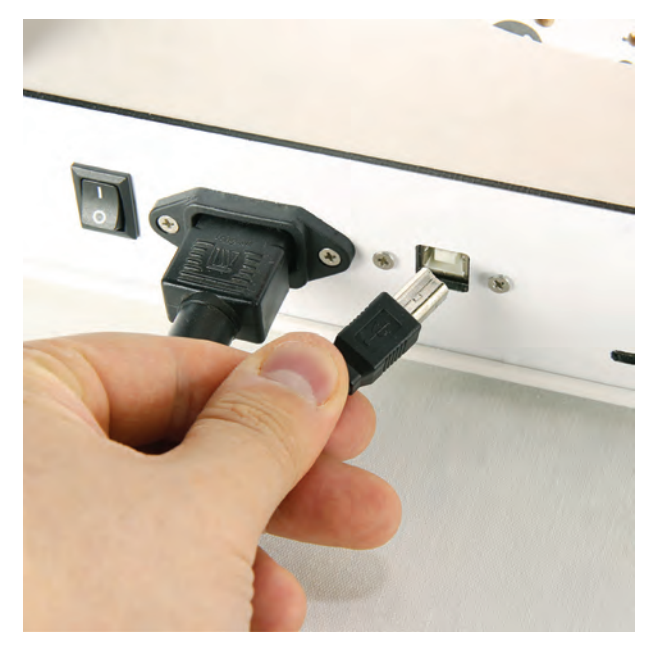

3. Démarrer Tinkerine Suite. A partir de la barre de menu en haut de la fenêtre, sélectionner Avancé > Installer un micrologiciel client.

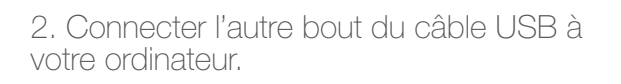

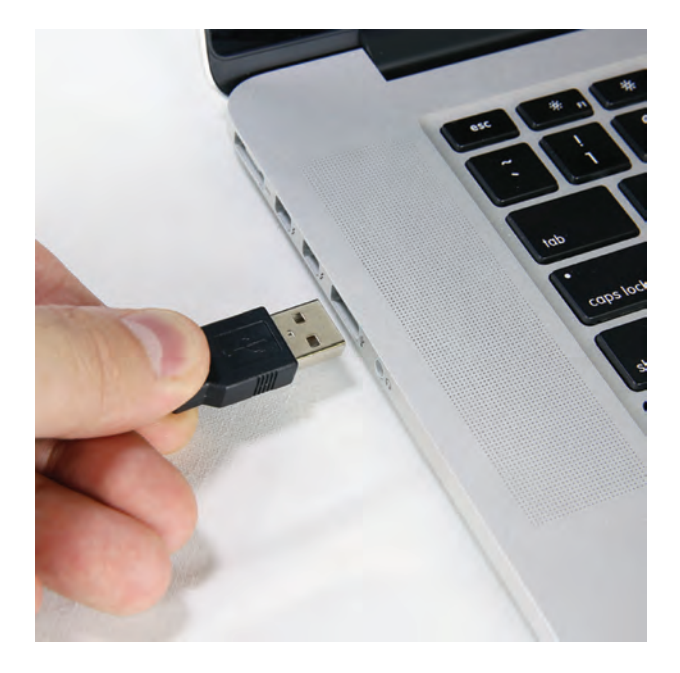

4. Sélectionner le fichier du micrologiciel que vous avez téléchargé pour votre imprimante.

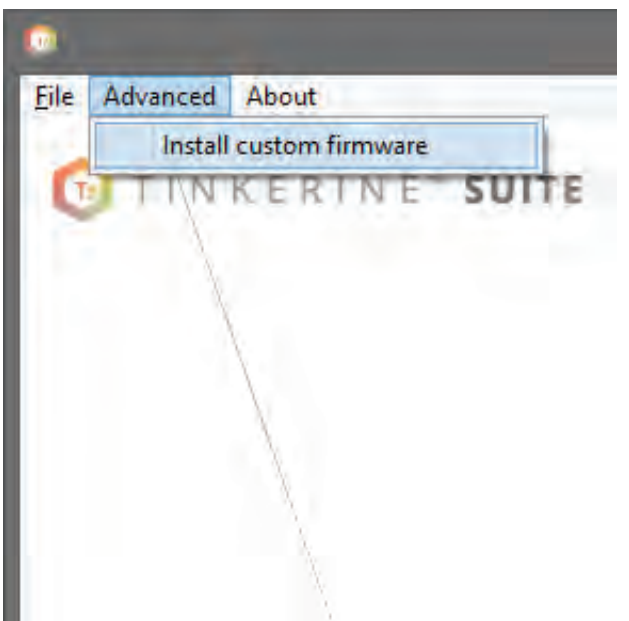

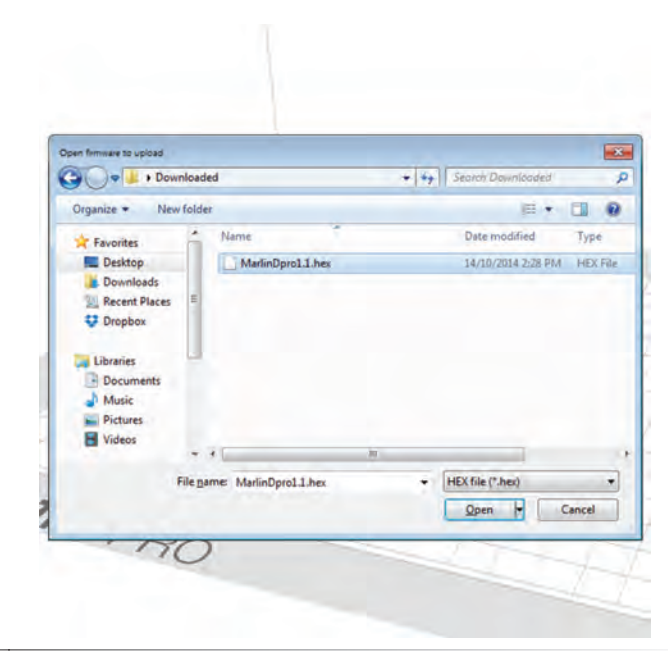

# Mise à jour du micrologiciel de l'imprimante

5. Attendre que l'imprimante finisse le téléchargement. Ne pas débrancher le câble durant ce temps.

6. Terminé ! Cliquer sur OK pour fermer la fenêtre, vous pouvez alors débrancher le câble USB de l'imprimante et de l'ordinateur.

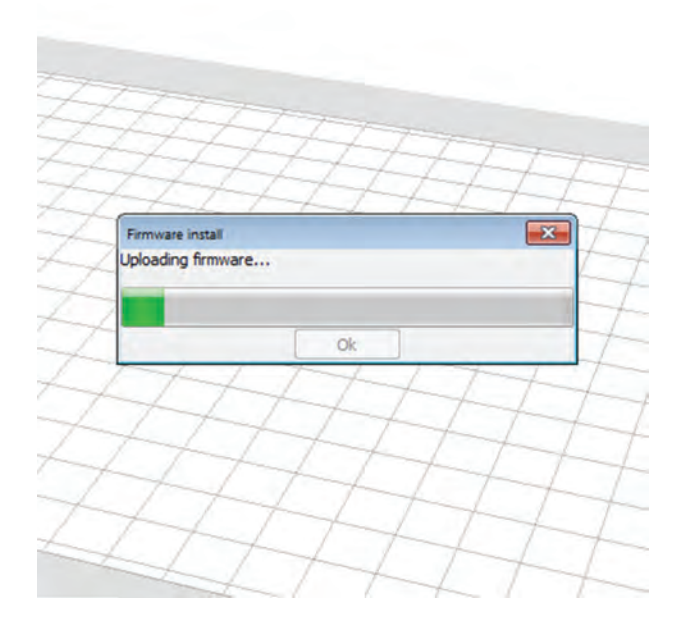

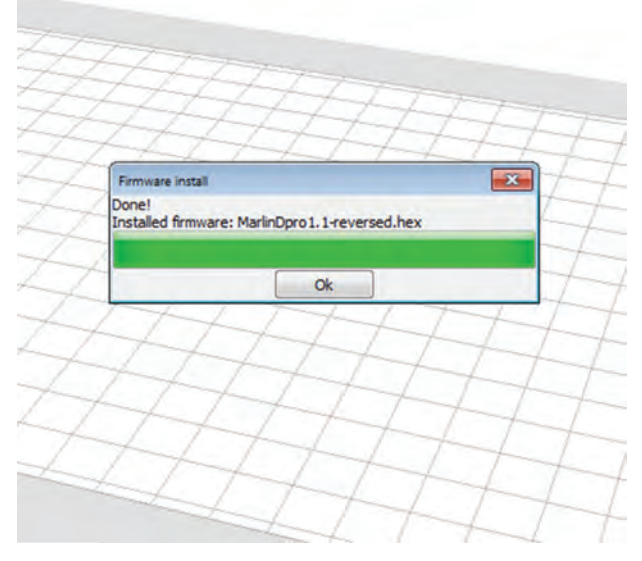

# Procédures de dépannage

### Problèmes d'impression

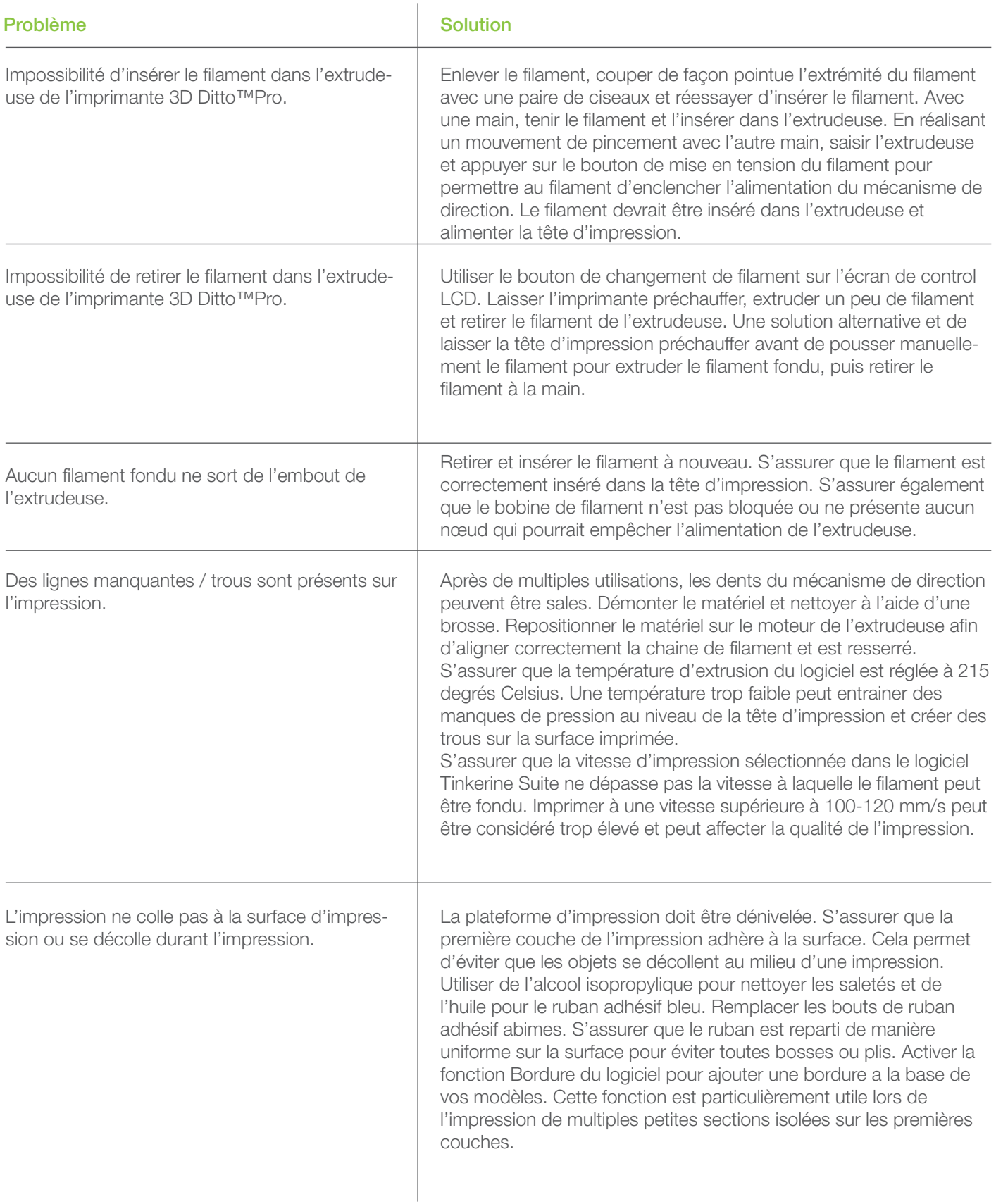

# Procédures de dépannage

### Problèmes d'impression

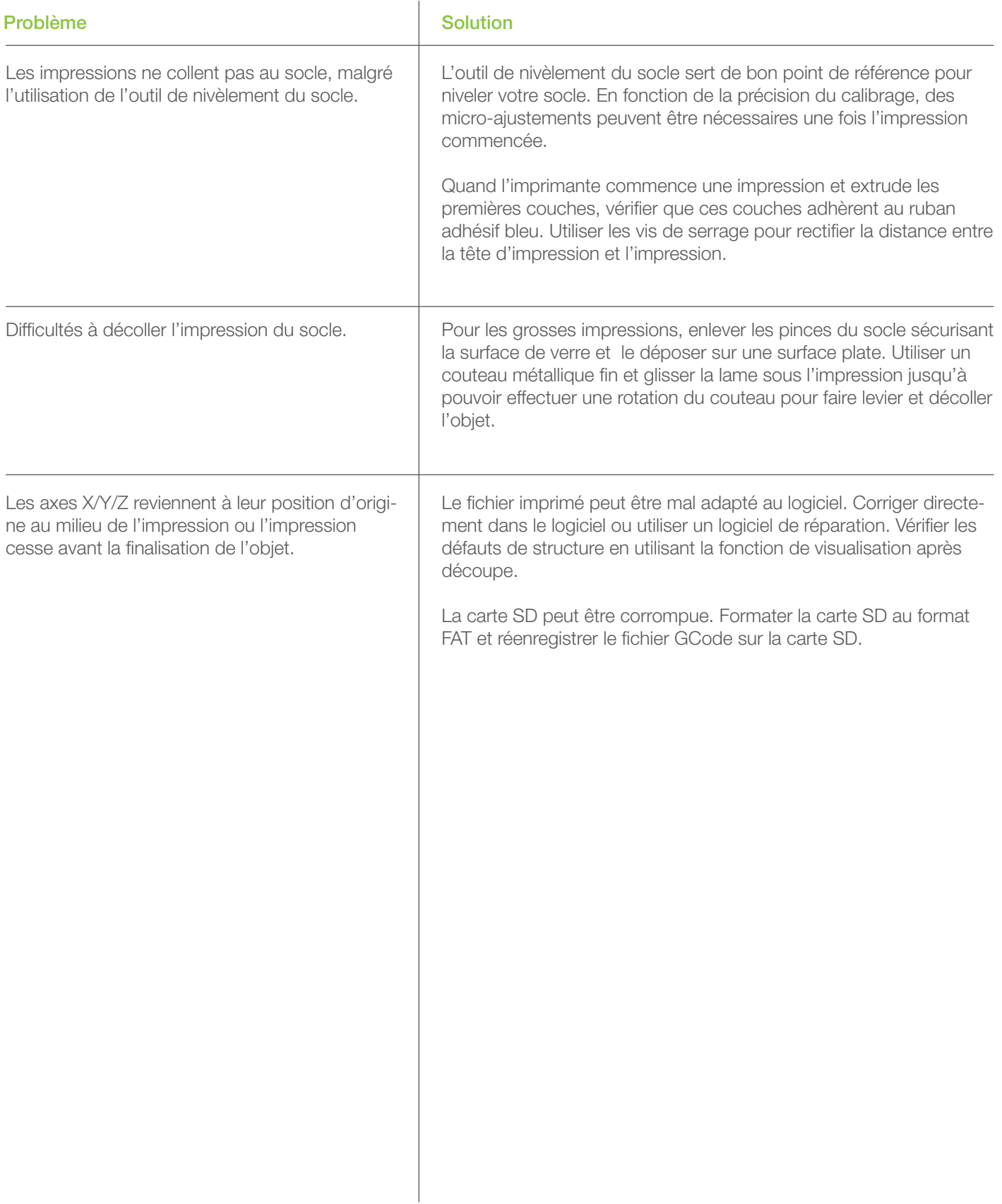

# Procédures de dépannage

### Problèmes dus au logiciel

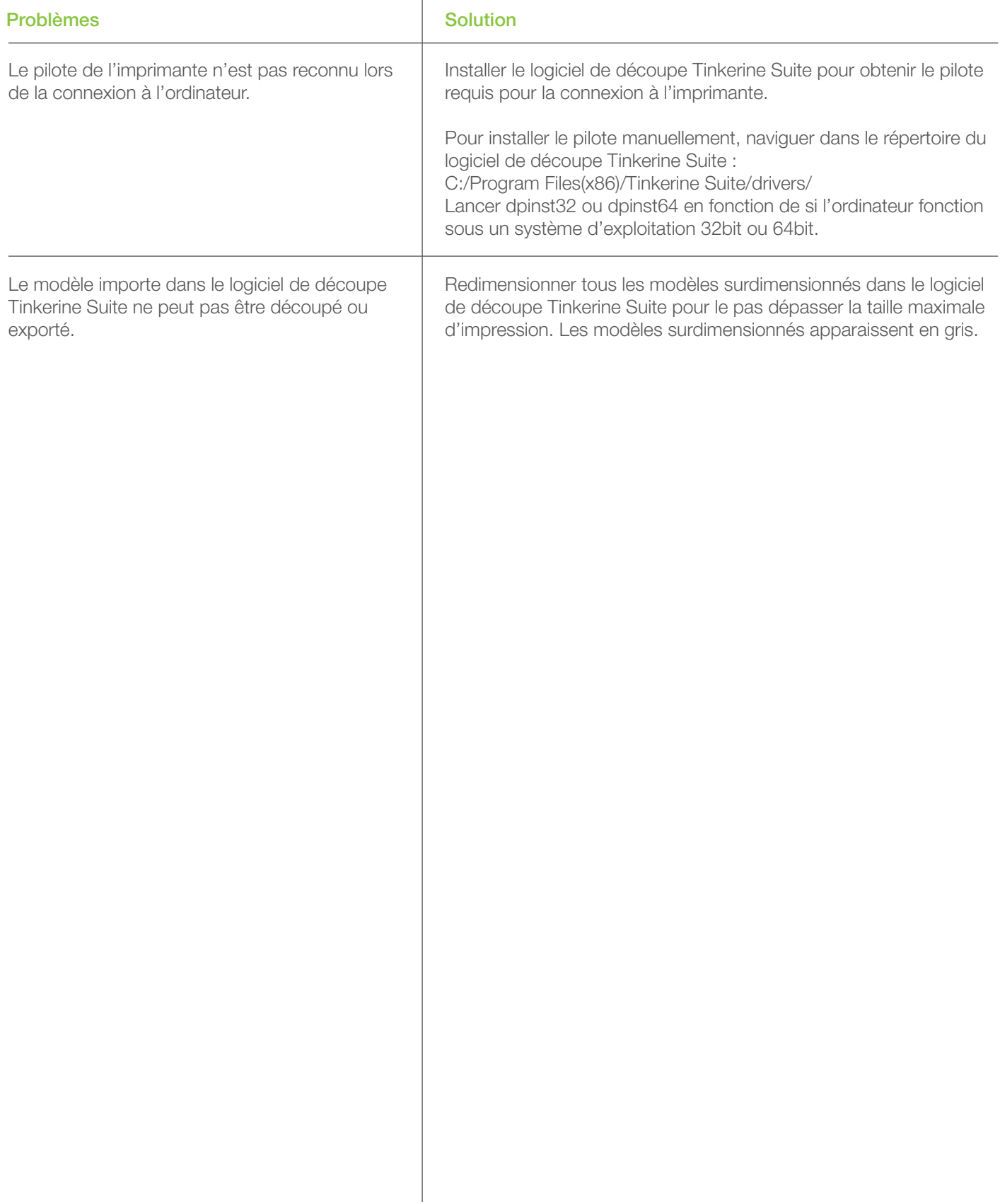

# Entretien et maintenance de l'imprimante

### Entretien du filament

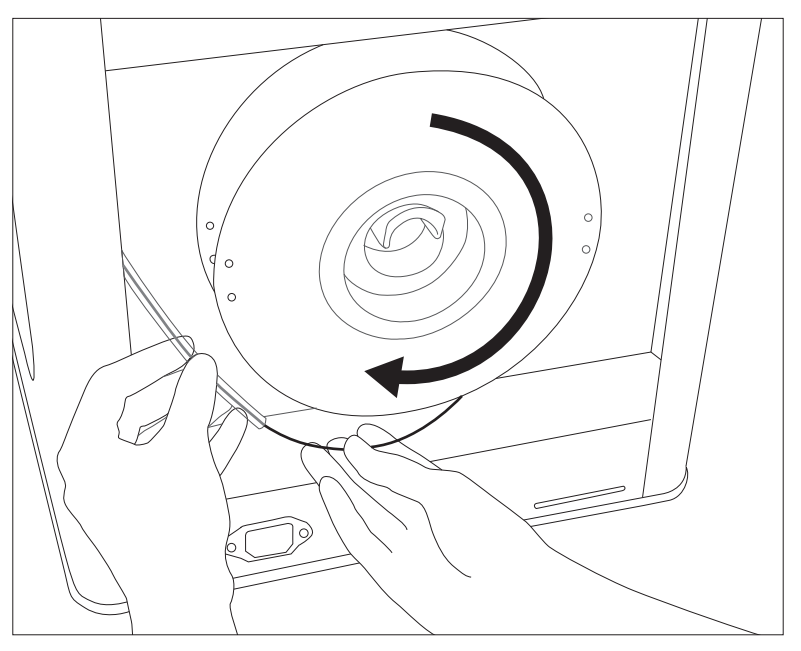

#### Installation de la bobine:

Poser la bobine sur le porte-bobine au dos de l'imprimante. S'assurer que la bobine tournera dans le sens des aiguilles d'une montre quand les filaments alimenteront le tube de guidage.

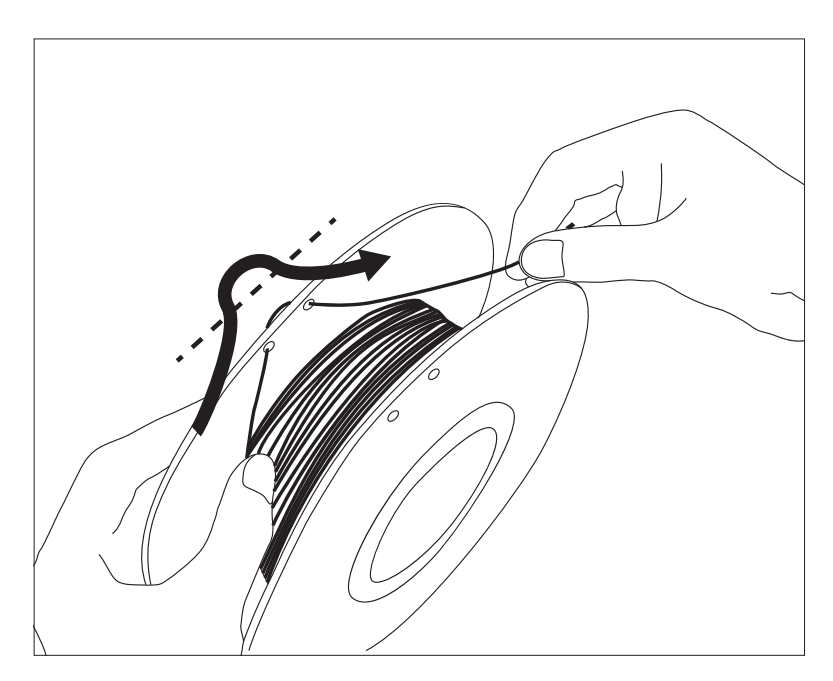

#### Lorsque vous n'utilisez pas le filament :

Enrouler le filament dans la bobine. Enfiler le bout du filament à travers les deux trous pour éviter que le filament ne s'emmêle.

## Support portique linéaire et lubrification du rail

#### Avant de commencer :

Utiliser uniquement de l'huile de coupe pour les rails et les supports linéaires des axes X + Y. Les lubrifiants à base de graisse peuvent endommager les supports linéaires.

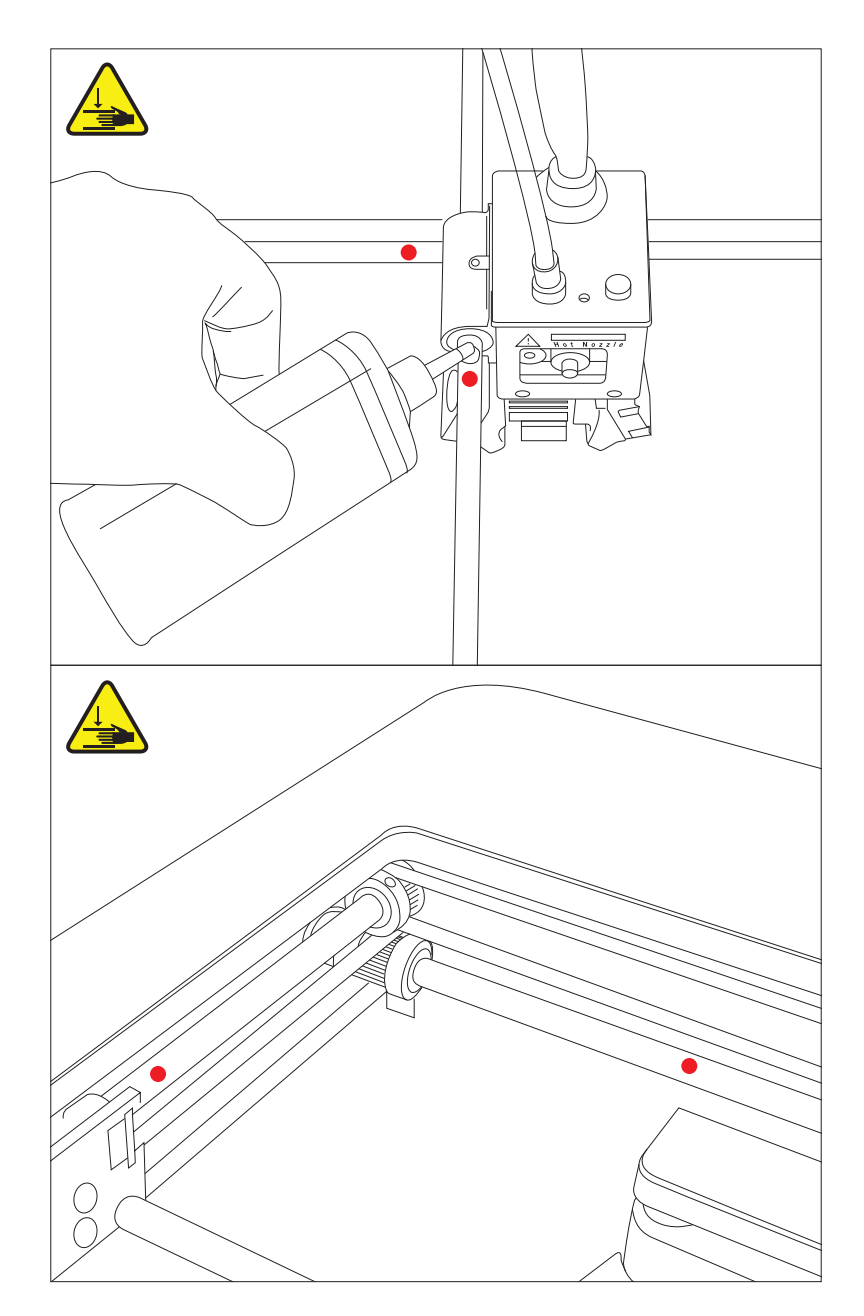

Appliquer une seule goutte sur chaque rail et bouger le chariot pour huiler les supports linéaires et les douilles de l'imprimante.

# Entretien et maintenance de l'imprimante

Lubrification de la tige filetée

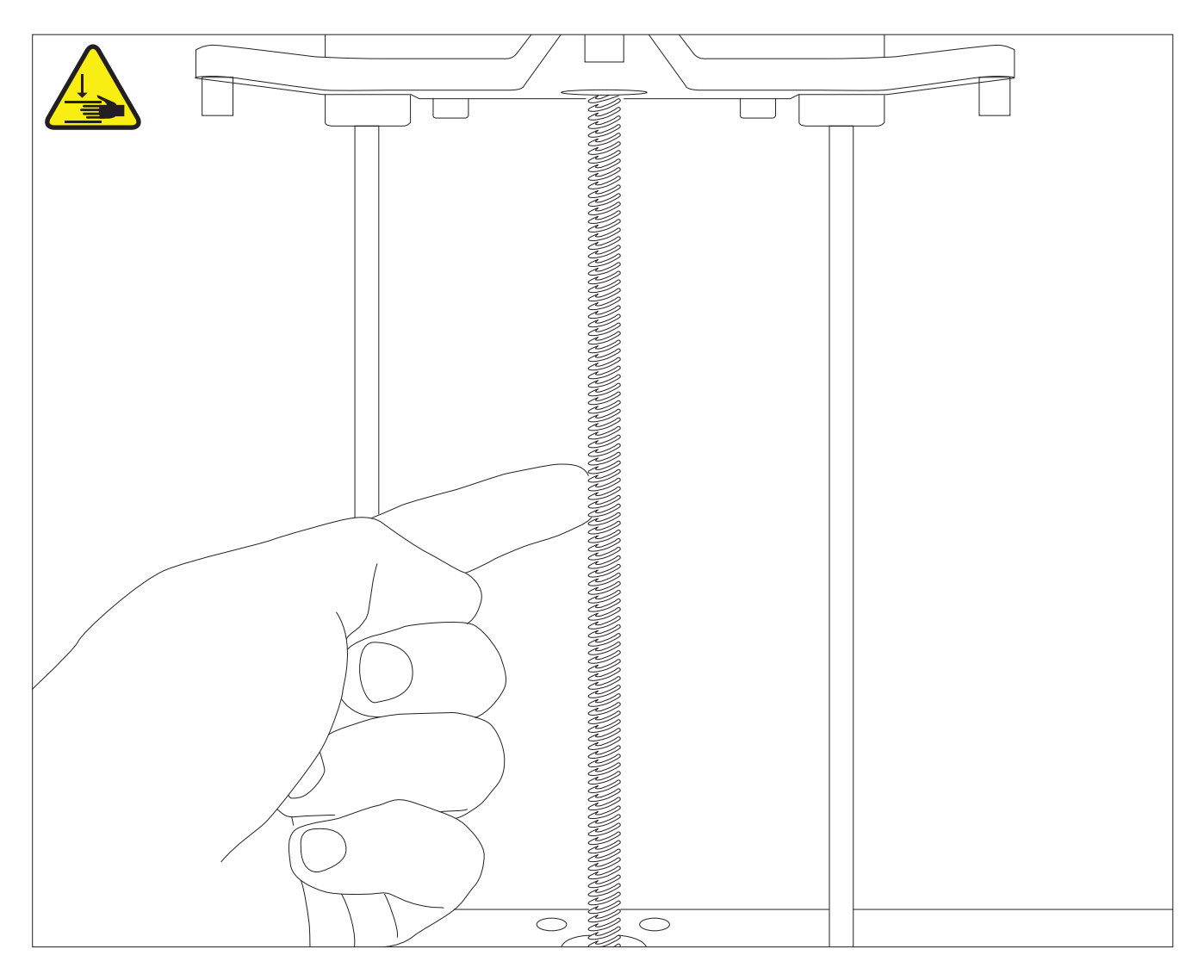

#### Appliquer de la graisse :

1. Saisir les deux côtés de la plateforme d'impression et pousser vers le haut ou vers le bas afin de dégager un maximum de la tige filetée.

2. Nettoyer la tige en essuyant un maximum de saleté avec un chiffon.

3. Appliquer de la graisse à base de PRFE sur la tige filetée avec un chiffon non-pelucheux ou votre doigt. Repartir la graisse de manière homogène dans les reliefs de la tige. La graisse à base de PRFE se trouve dans la majorité des magasins de bricolage ou sur des boutiques en ligne.

# Entretien et maintenance de l'imprimante

### Nettoyage du mécanisme de direction

Au fil du temps, des bouts de filament peuvent s'accumuler dans les dents du mécanisme de direction, ce qui peut diminuer l'adhérence du matériel avec le filament. Dans cette situation, le mécanisme de direction doit être démonté de l'extrudeuse et les débris de filaments enlevés.

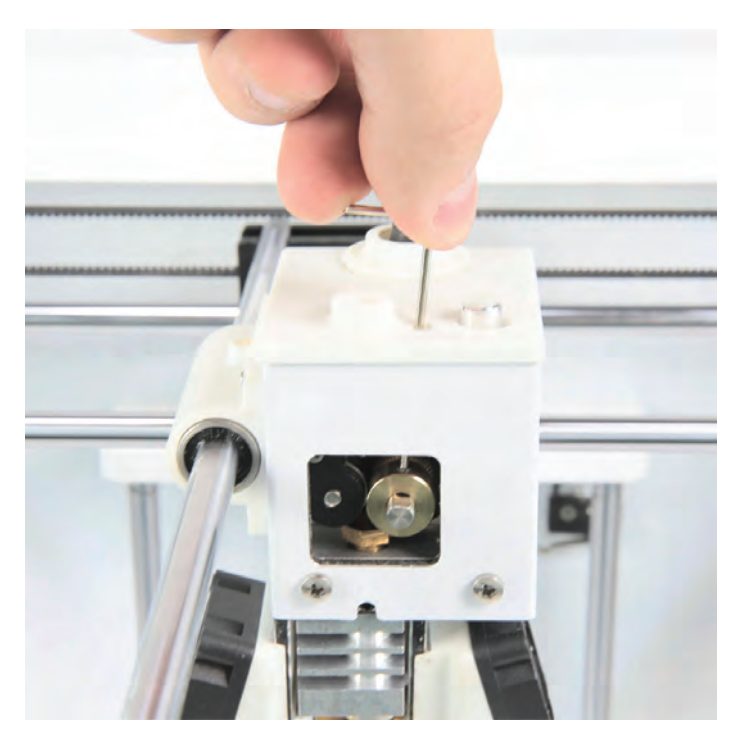

Insérer une clé hexagonale de 1.5 mm dans le capuchon de l'extrudeuse et tourner le moteur afin d'aligner les vis avec la clé hexagonale. Dévisser dans le sens inverse des aiguilles d'une montre et démonter le mécanisme de direction du moteur.

Avec un rasoir ou une brosse, enlever les débris de filament des dents du mécanisme de direction en faisant attention à n'abimer aucune des dents. Une fois le matériel propre, remonter le sur le moteur and alignant les rainures avec le support. S'assurer que les vis sont resserrées.

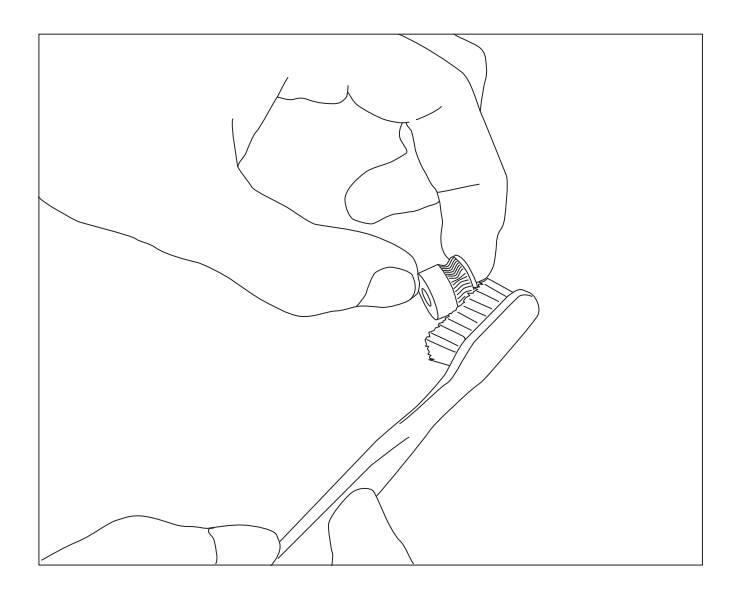

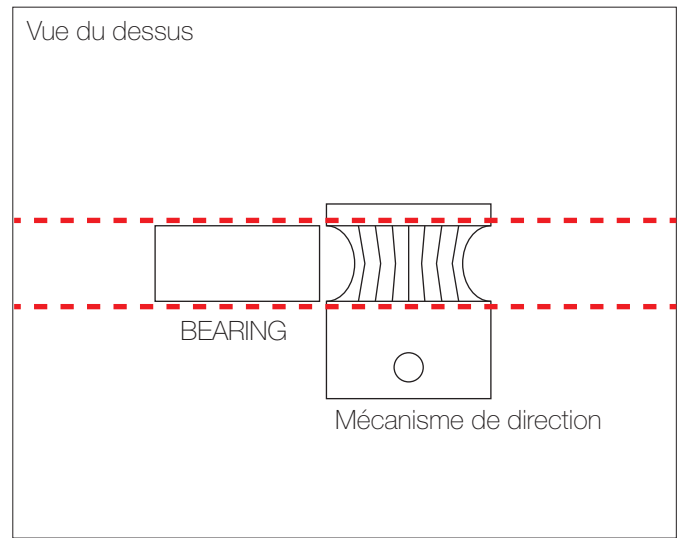

### Avant de commencer

L'échange de la tête d'impression est réalisé pour remplacer une tête totalement/partiellement coincée. Une tête partiellement coincée peut affecter la qualité de l'impression et laisser des stries sur la surface d'impression. Examiner la liste ci-dessous pour vérifier s'il peut y avoir d'autres problèmes expliquant les défauts avant de remplacer la tête d'impression.

#### Mécanisme de direction:

S'assurer que de l'alimentation en filament du mécanisme de direction est propre (1). Le mécanisme de direction doit également être alignée avec le support de mise sous tension (2) et correctement vissé sur le côté plat du moteur.

#### Extrusion manuelle:

Détacher le filament du tube de guidage pour dégager une portion de filament. Préchauffer la tête d'impression et aliment manuellement l'extrudeuse en filament. Si le filament fondu sort de l'embout et se recourbe rapidement vers le haut (3), la tête d'impression est probablement partiellement coincée.

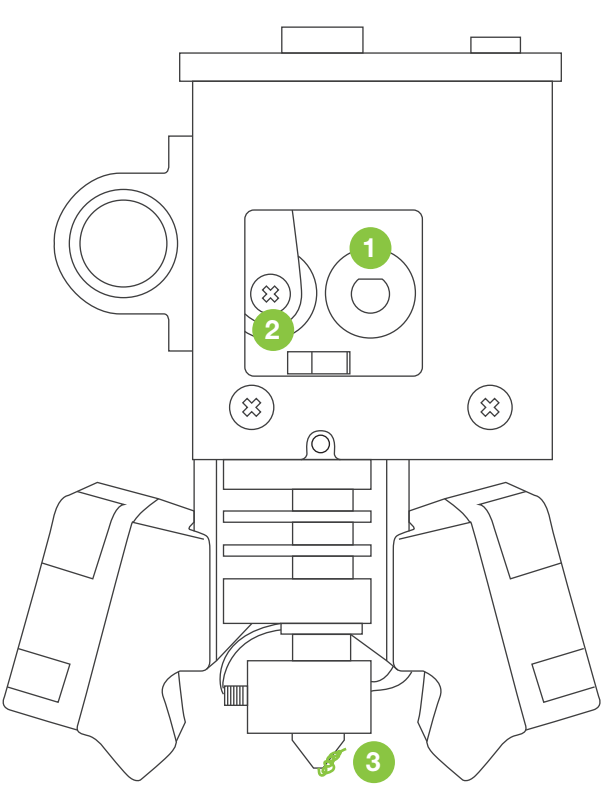

#### Réglage de la découpe:

Une vitesse élevée ou un réglage élevé de la résolution peut surcharger le moteur de l'extrudeuse et le dispositif de chauffage, induisant des trous et autres imperfections sur la surface imprimée.

A. Résolution – Une faible résolution (300 microns) requiert un flux plus important de filament fondu. Continuer d'imprimer sous 200 degrés Celsius et imprimer avec une vitesse inferieure a 80 mm/s.

B. Vitesse – Pour une résolution inferieur a la résolution par défaut, la vitesse d'impression recommandée et de 60-80 mm/s.

C. Température – La température par défaut est de 220 degrés Celsius et ne doit pas excéder 230 degrés Celsius.

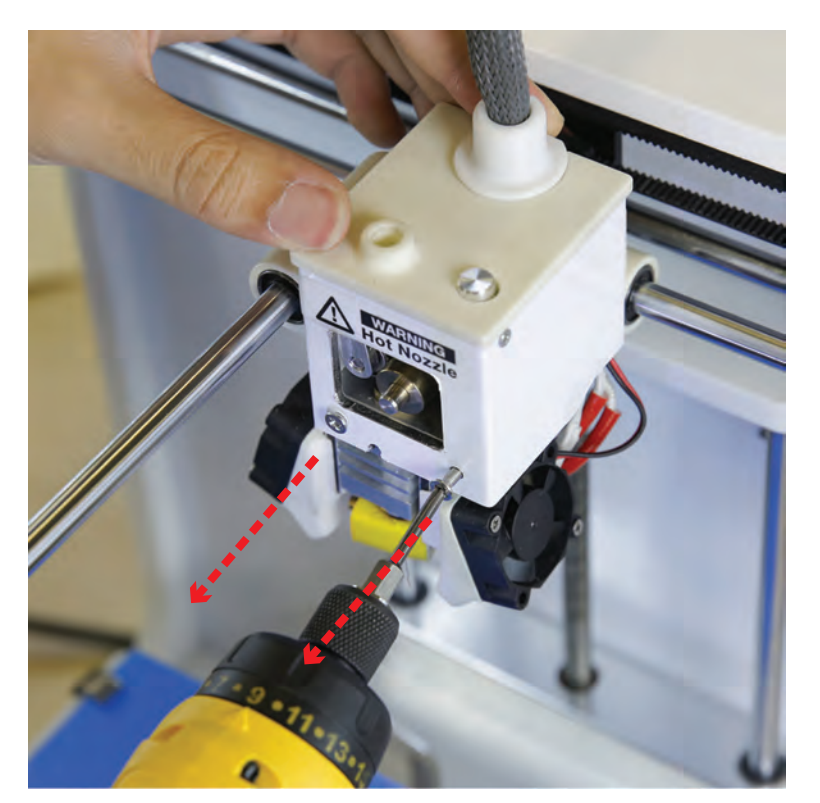

S'assurer qu'aucun filament n'est branché sur la tête d'impression, et laisser la tête d'impression refroidir avant tout remplacement.

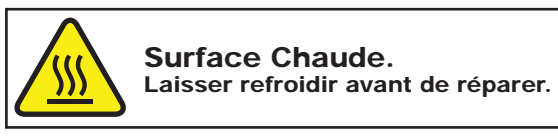

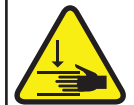

Point de pincement. Ne pas mettre les doigts et les mains.

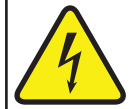

Danger de choc électrique. Cet équipement doit être réparé par un personnel qualifié seulement.

### 11

Dévisser les deux vis frontale qui sécurisent la monture de la tête d'impression.

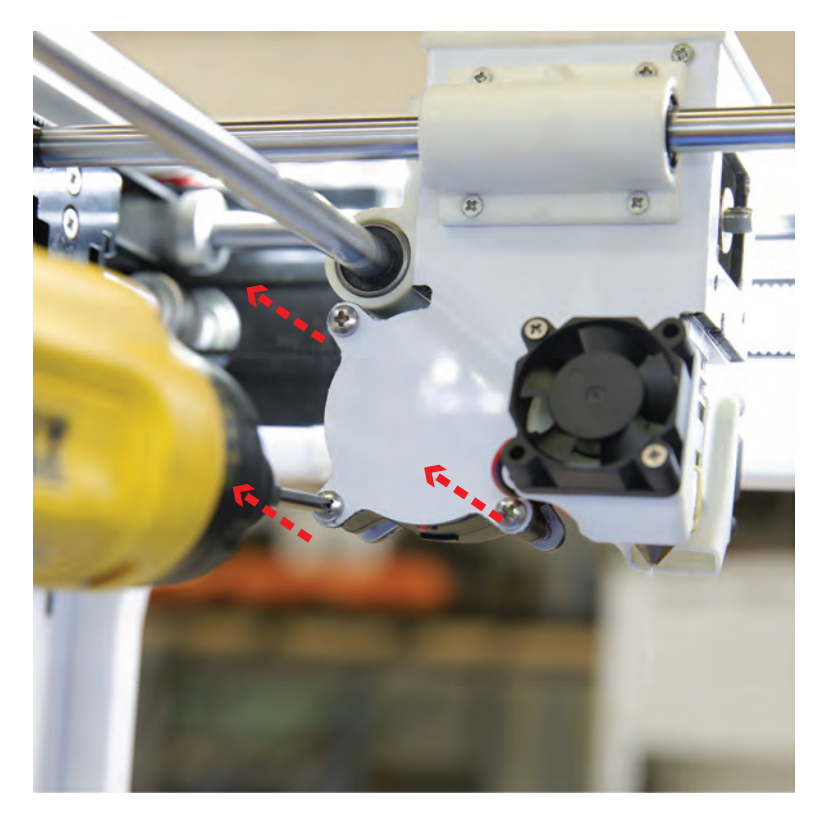

### 2

Dévisser partiellement les trois vis du côté gauche qui sécurisent le ventilateur de la tête d'impression. Les vis peuvent rester attachées au ventilateur tant que la capsule du ventilateur extérieur peut être enlevée.

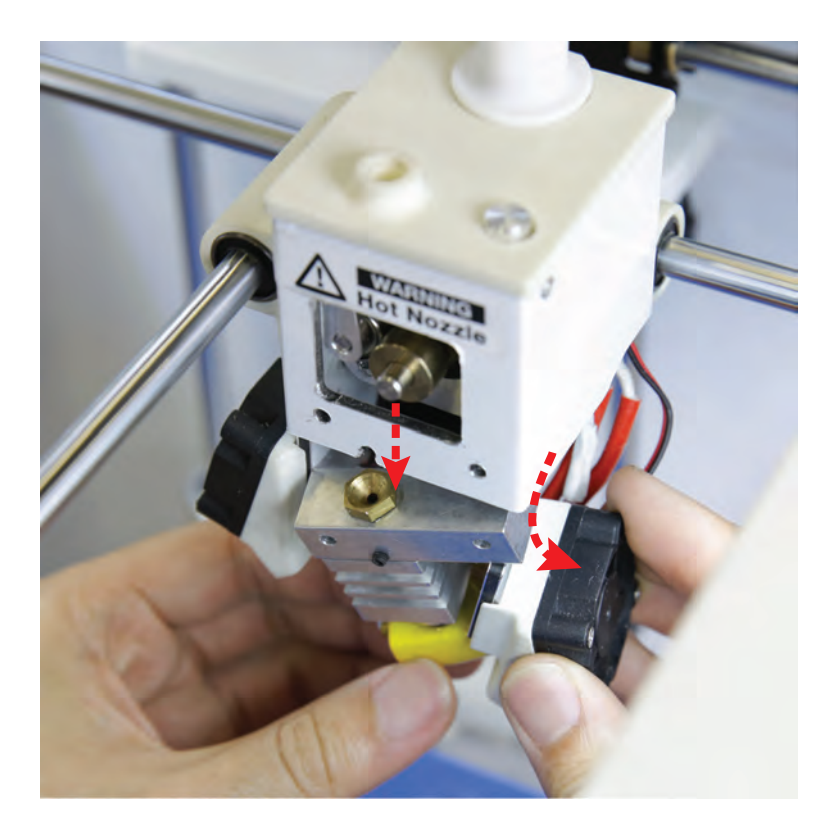

#### 8

Enlever le ventilateur droit pour avoir assez de place pour atteindre la tête d'impression. Tirer sur la tête d'impression et retirer l'unité de sa position.

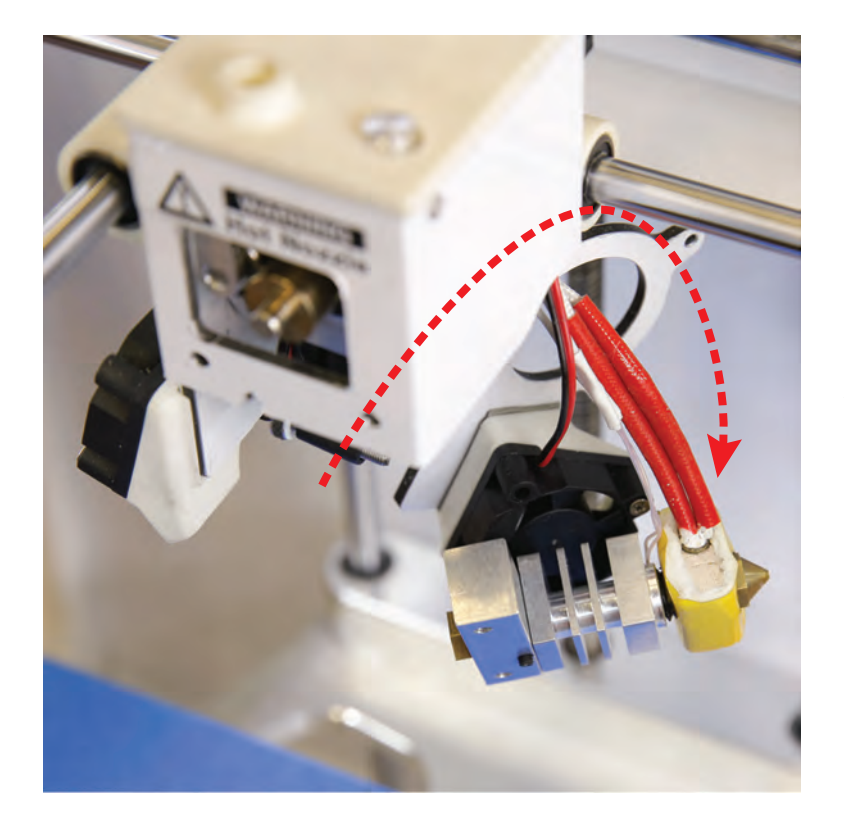

#### 4

Avec la tête d'impression toujours attachée à la thermistance et au câble de chauffe, pivoter la tête d'impression a l'arrière du ventilateur pour révéler les câbles.

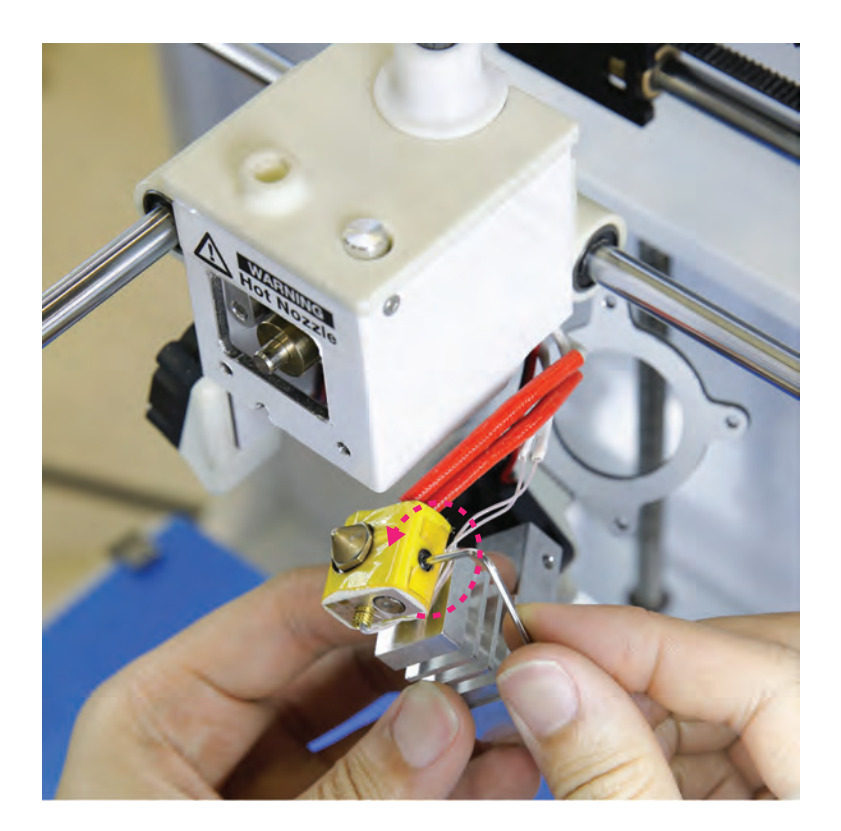

#### 6

En utilisant la clé hexagonale, dévisser la vis sans tête de la partie chauffant la cartouche a l'arrière de la tête d'impression.

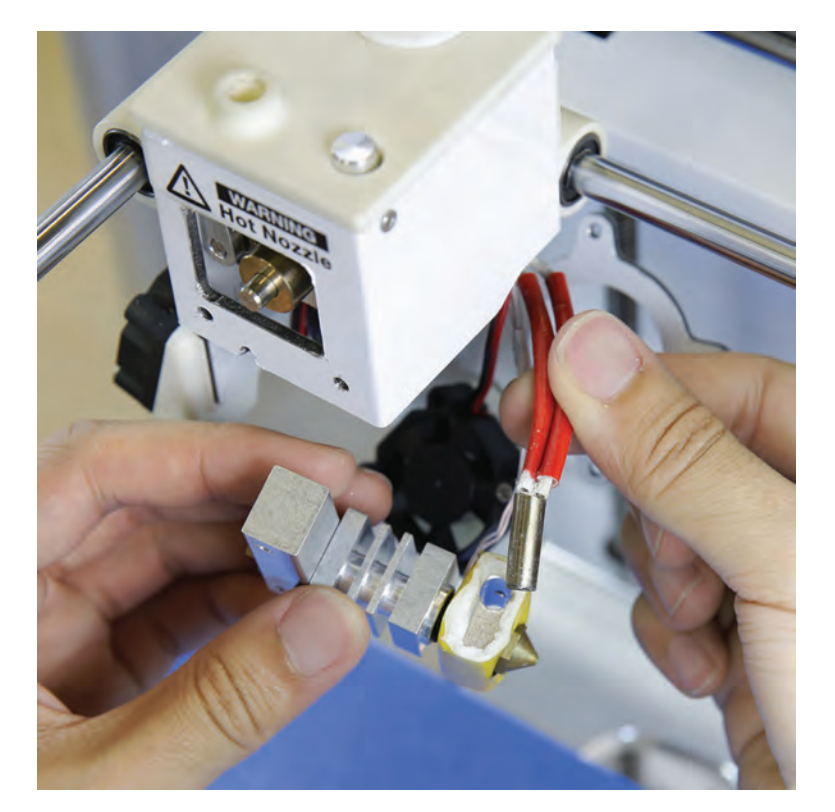

### 6

Une fois la vis sans tête desserrée, démonter la partie chauffant la cartouche de la tête d'impression.

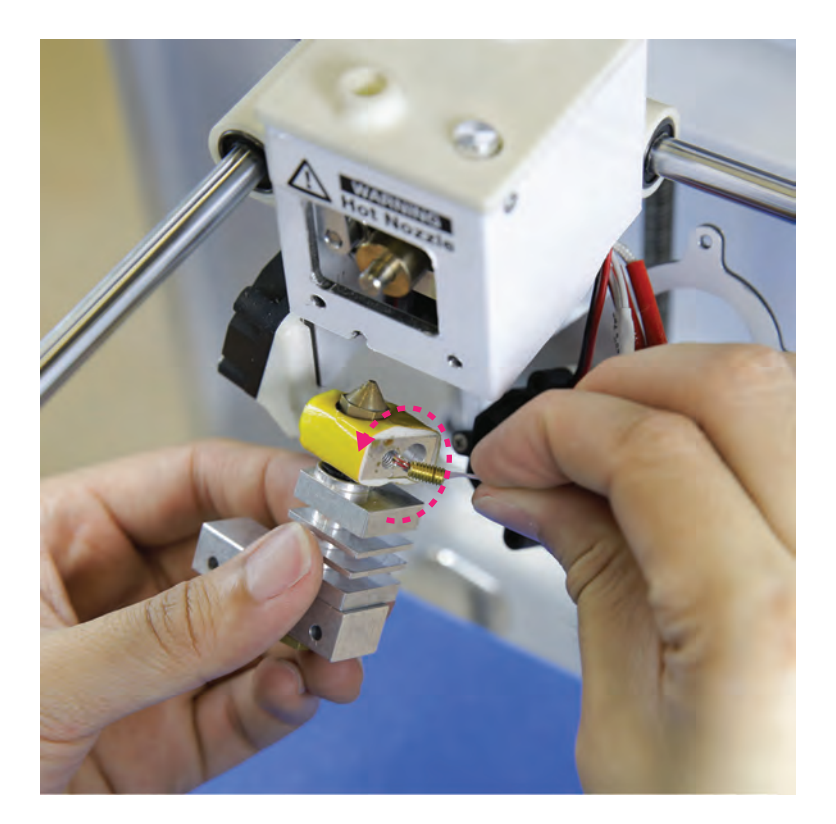

7

Enlever la thermistance du bloc chauffant en dévissant à la main la vis sans tête de couleur bronze.

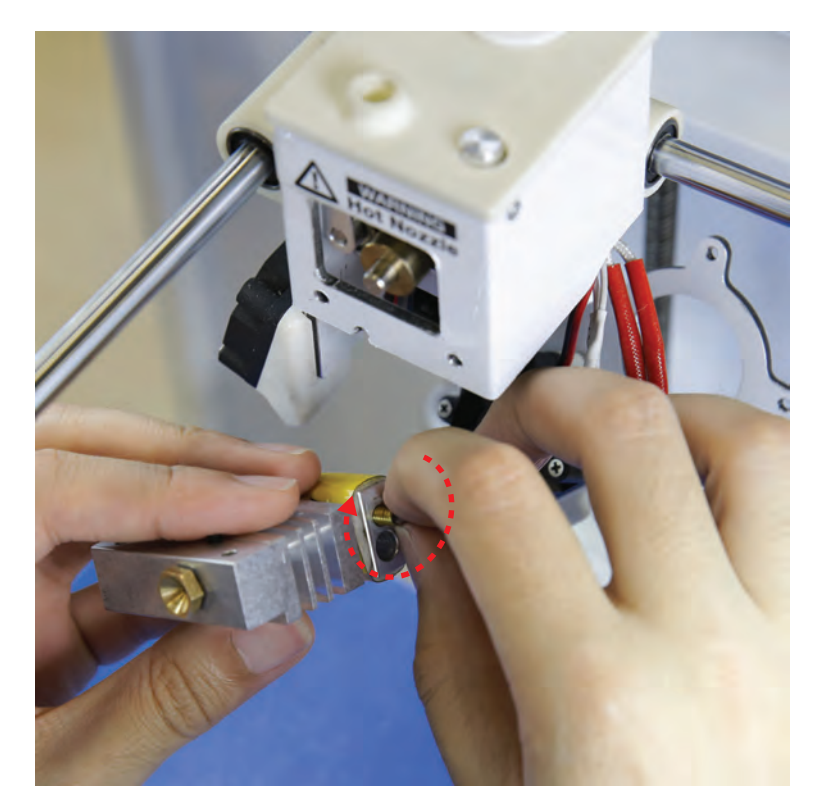

### 8

Prendre la nouvelle tête d'impression et revisser la thermistance dans le bloc de tête d'impression à la main. Éviter de visser la vis sans tête de la thermistance avec des outils afin de prévenir d'éventuels dommages de l'ampoule de la thermistance.

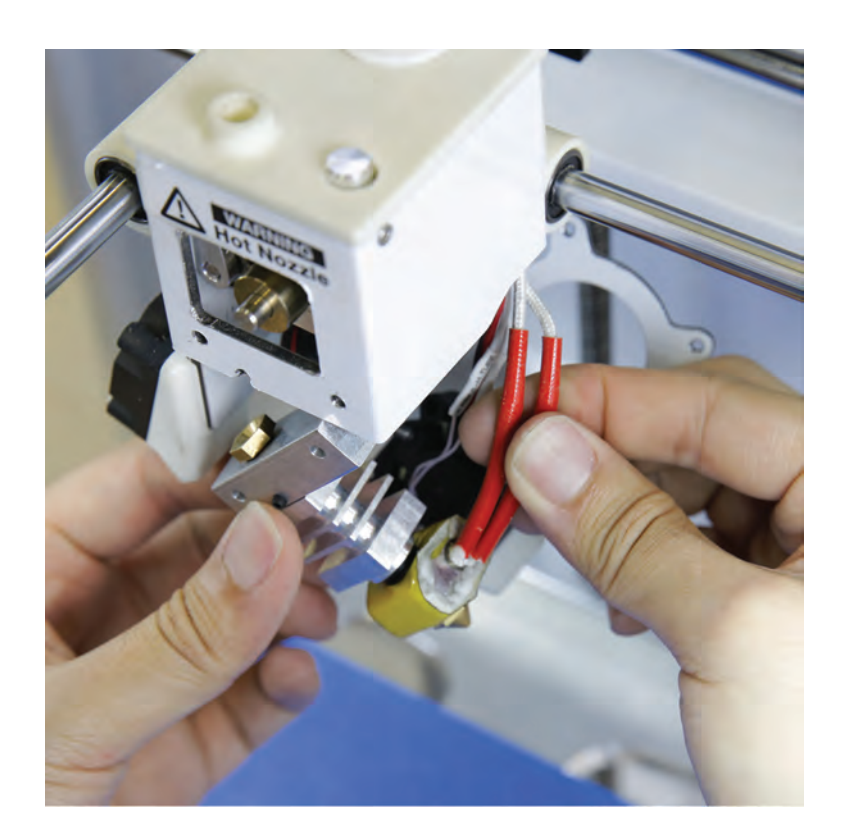

### 9

Réinsérer la partie chauffant la cartouche dans la partie droite de la tête d'impression. Orienter les câbles de façon à ce qu'ils soient orientes vers l'arrière de l'extrudeuse.

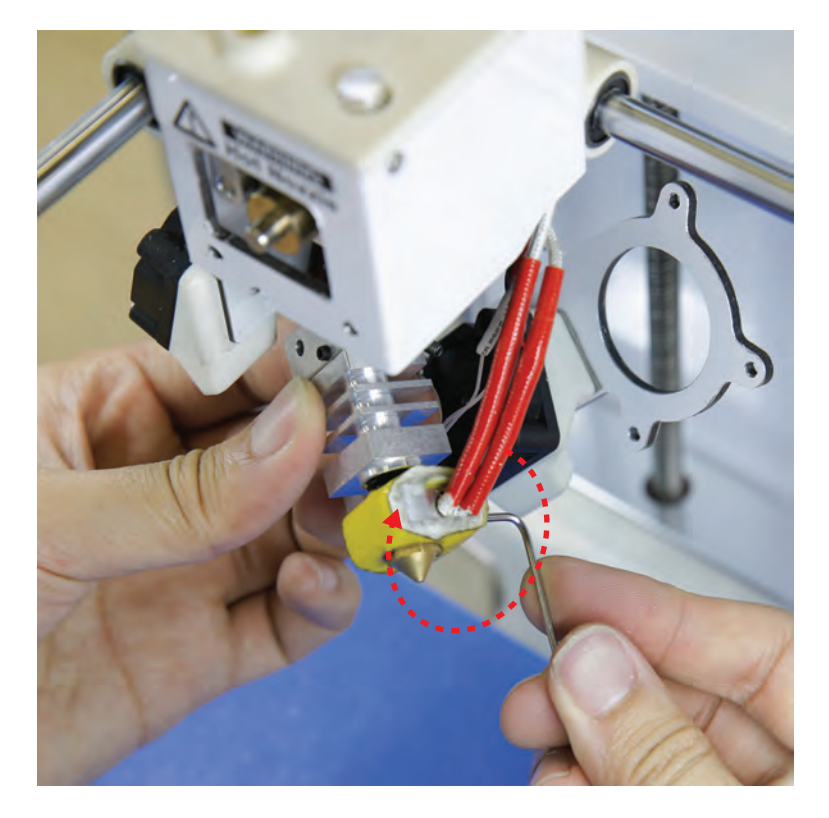

### **10**

Utiliser la clé hexagonale 1.5 mm pour resserrer la vis sans tête qui protège la partie chauffante installée.

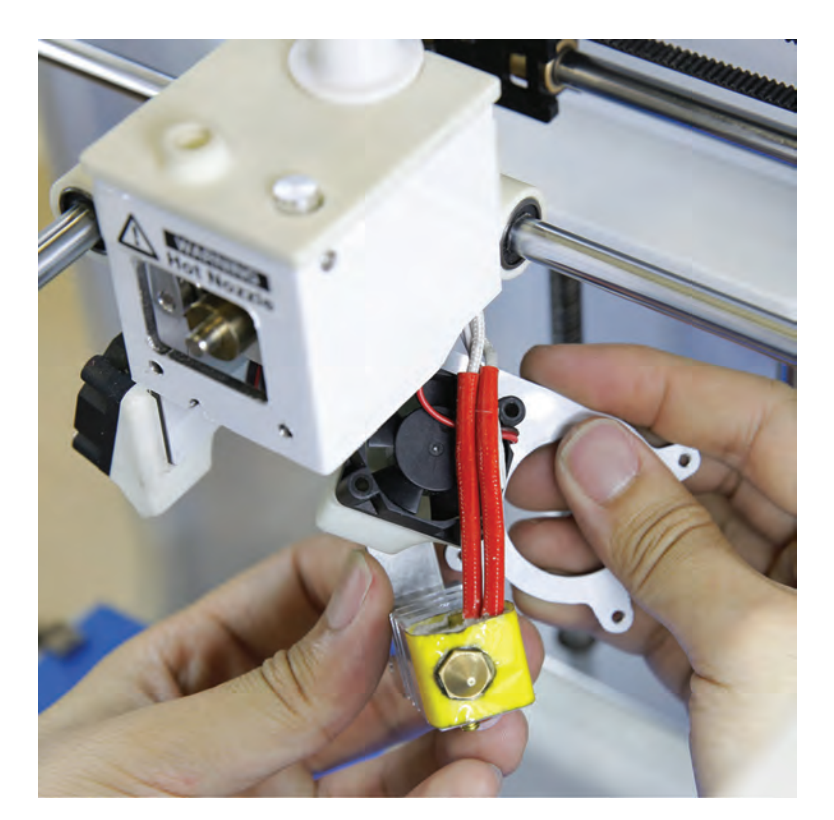

### **11**

Placer soigneusement le panneau de ventilation entre la partie chauffante et le câble de la thermistance.

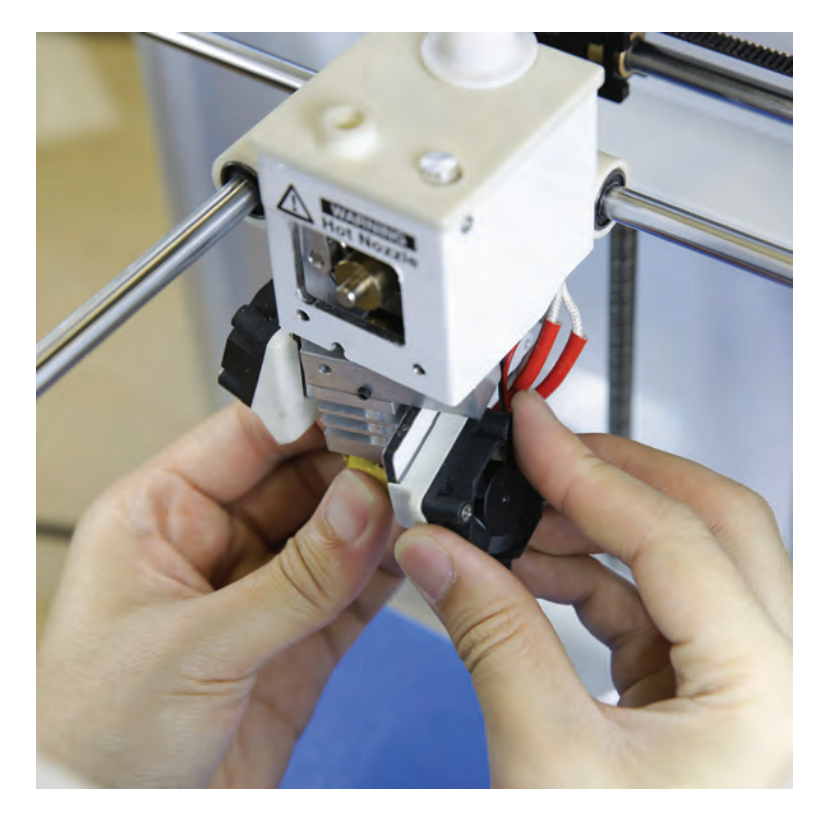

### $\bf{D}$

Une fois les composants à leur place, les câbles de la thermistance doivent aller à l'arrière de la tête d'impression, et les câbles de la cartouche et de la thermistance doivent ressortir en dessous du ventilateur.

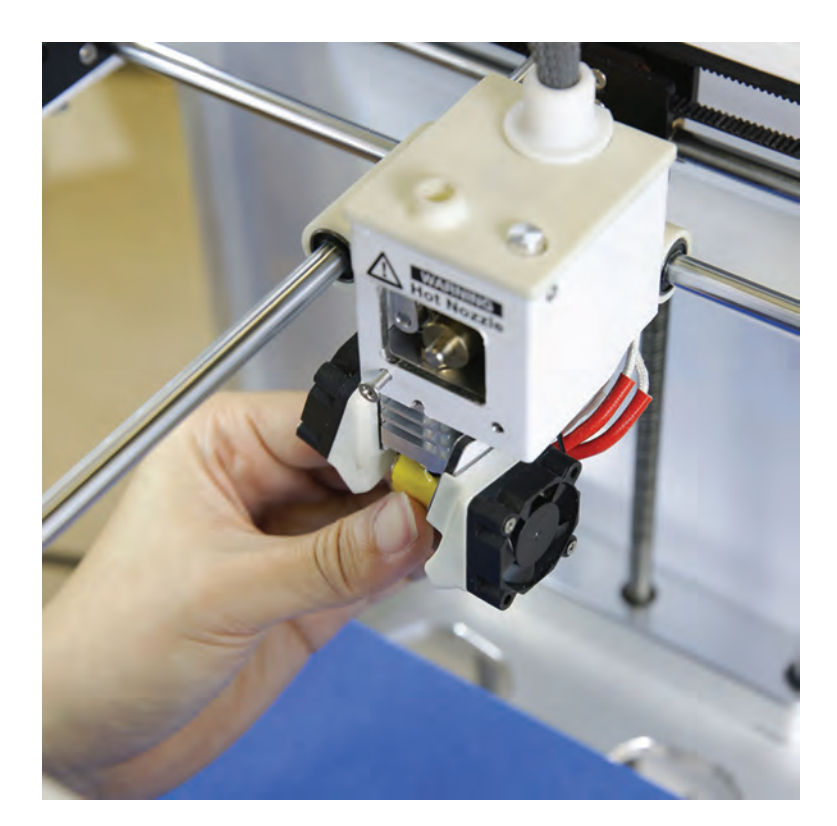

**13** 

Insérer la monture de la tête d'impression sur la structure.

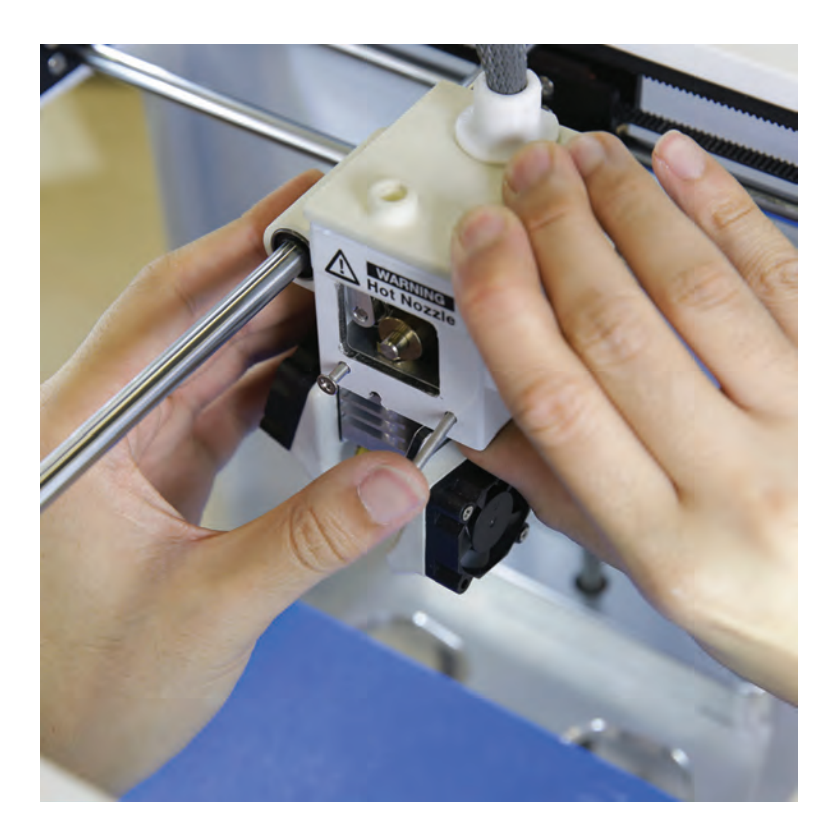

#### 14

Insérer les deux vis de la tête d'impression. Appuyer sous la tête d'impression pour aligner les trous de a structure.

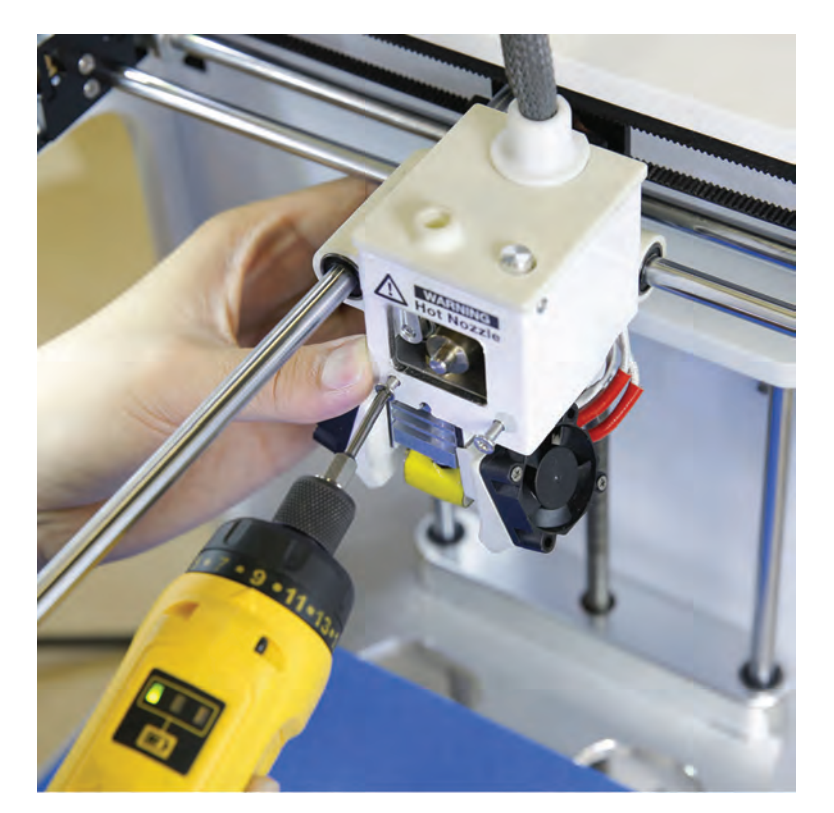

Visser les deux vis de la structure. **15** 

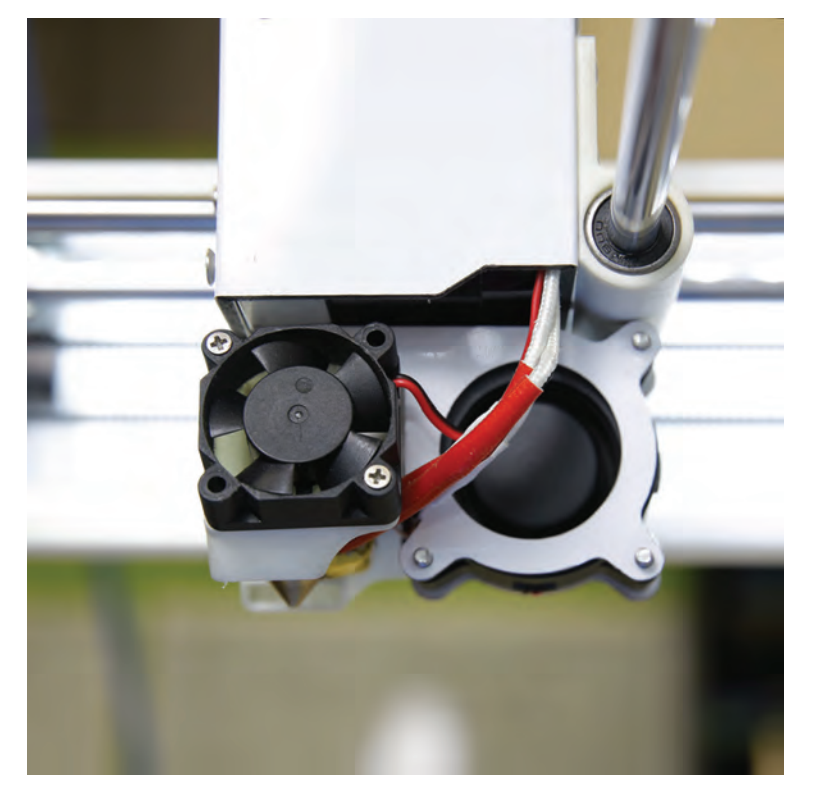

### 16

Revisser les trois vis du ventilateur sur le panneau. S'assurer que les câbles sont disposés comme sur la photographie, et ne causent aucune obstruction durant l'impression.

#### Ruban adhésif bleu :

Ruban adhésif pour peintre qui permet l'adhésion des modèles lors de l'impression. Le ruban adhésif bleu se trouve dans les magasins de bricolage.

Recommandé : ScotchBlue™ Painter's Tape Original Multi-Use 2090

#### Bordure:

Couche imprimée liée à la couche de base du modèle, souvent utilisée pour stabiliser des petites parties ou de sections isolées du modèle.

#### Plaque de construction:

Mince plaque de verre sur laquelle le ruban adhésif bleu est appliqué. Il s'agit de la surface où l'imprimante imprime.

#### Plateforme de construction :

Plateforme de soutien pour la plaque de construction. La plaque contient des vis de serrage afin d'ajuster le niveau du socle.

#### Molette de contrôle:

Tourner et appuyer sur la molette à droite de l'écran LCD. Tourner la molette pour faire défiler les options et appuyer pour sélectionner une fonction.

#### Menu de contrôle :

Menu principal de sélection de l'écran LCD. Les options comprennent : Impression, réglages de température, contrôle de l'imprimante, Magicien et statut de l'imprimante.

#### Mécanisme de direction:

Mécanisme denté attaché au moteur de l'extrudeuse, responsable de l'alimentation de la tête d'impression en filament.

#### Butée:

Changement mécanique d'une position d'arrêt a une position de support sur trois axes.

#### Support de l'extrudeuse:

Le support de l'extrudeuse abrite les composants de l'extrudeuse et est rattaché aux axes X et Y lors des mouvements.

#### Embout de l'extrudeuse :

Bout de la tête d'impression constitué d'un trou de 0.35mm pour extruder les filaments de plastique fondu sur le socle.

#### Tube de quidage du filament:

Tube en plastique jouant le rôle de conduit de la bobine au bout de l'extrudeuse pour le filament PLA.

#### Porte-bobine:

Gond situé au dos de l'imprimante permettant le placement d'une bobine de filament PLA.

#### Micrologiciel:

Logiciel de contrôle de l'imprimante. Les nouvelles versions de micrologiciel peuvent être téléchargées via la connexion USB.

#### Portique:

L'association des portiques de l'axe X et Y permet le mouvement.

#### .GCODE / .G:

Format des fichiers d'impression pour la Ditto™Pro 3D Printer. Les fichiers d'impressions contiennent les mouvements des portiques ainsi que les instructions d'extrusion.

#### Bloc de chauffe :

Bloc métallique qui est chauffe par la partie chauffante afin de chauffer l'embout de la tête d'impression. Le bloc est isole avec du ruban céramique afin d'assurer une stabilité de la température.

#### Partie chauffante:

Un élément chauffant industriel utilisée afin de chauffer le bloc de chauffe qui permet de faire fondre le filament.

#### HOTEND:

Active part of the printer that melts the filament. Allows a strand of molten plastic to exit from the nozzle tip (0.34mm).

#### Filament PLA :

Polymère biodégradable qui peut être produit à partir d'acide lactique. Le PLA est plus solide que l'ABS, mais fond à des températures plus faibles (180-220 degrés Celsius).

#### Résolution:

Les réglages de résolution dans le logiciel de découpe qui déterminent la taille des couches pour chaque impression. Elle varie entre 50-300 microns.

#### Lecteur de carte SD :

Situé à l'avant de l'imprimante. Télécharger les fichiers des modèles découpés sur la carte SD fournie et l'insérer dans le lecteur. Sélectionner un fichier à l'aide du menu de l'écran LCD et démarrer une impression.

#### Découpe:

Processus de l'exportation d'un modèle 3D en un fichier directement utilisable par votre imprimante 3D. Les fichiers prêts à imprimer utilisent l'extension .G/ .GCODE.

#### .STL:

Un format couramment utilise pour la réalisation rapide de prototypes, l'impression 3D et la fabrication assistée par ordinateur. STL est supporté par beaucoup de logiciels de création 3D.

#### Matériel de soutien :

Structure de soutien générée par le logiciel qui soutiennent toutes les sections de l'impression qui ne résisteraient pas d'elles-mêmes.

#### Thermistance:

Résistance température dépendante utilisée pour contrôler la mesure de la température de la tête d'impression.

#### Câble USB :

L'imprimante est fournie avec un câble USB A à B qui connecte l'imprimante à l'ordinateur pour les mises à jour logicielles.

#### Axe-X:

Axe responsable du mouvement du portique de gauche à droite.

#### Axe-Y:

Axe responsable du mouvement du portique d'avant en arrière.

#### Axe-Z:

Axe responsable du mouvement du portique de haut en bas du socle d'impression.